# **INFOMEDIA**

# SUPERSERVICE AUTHOR

Gebruikersgids

**SUPERSERVICE®** Author

# **Inhoud**

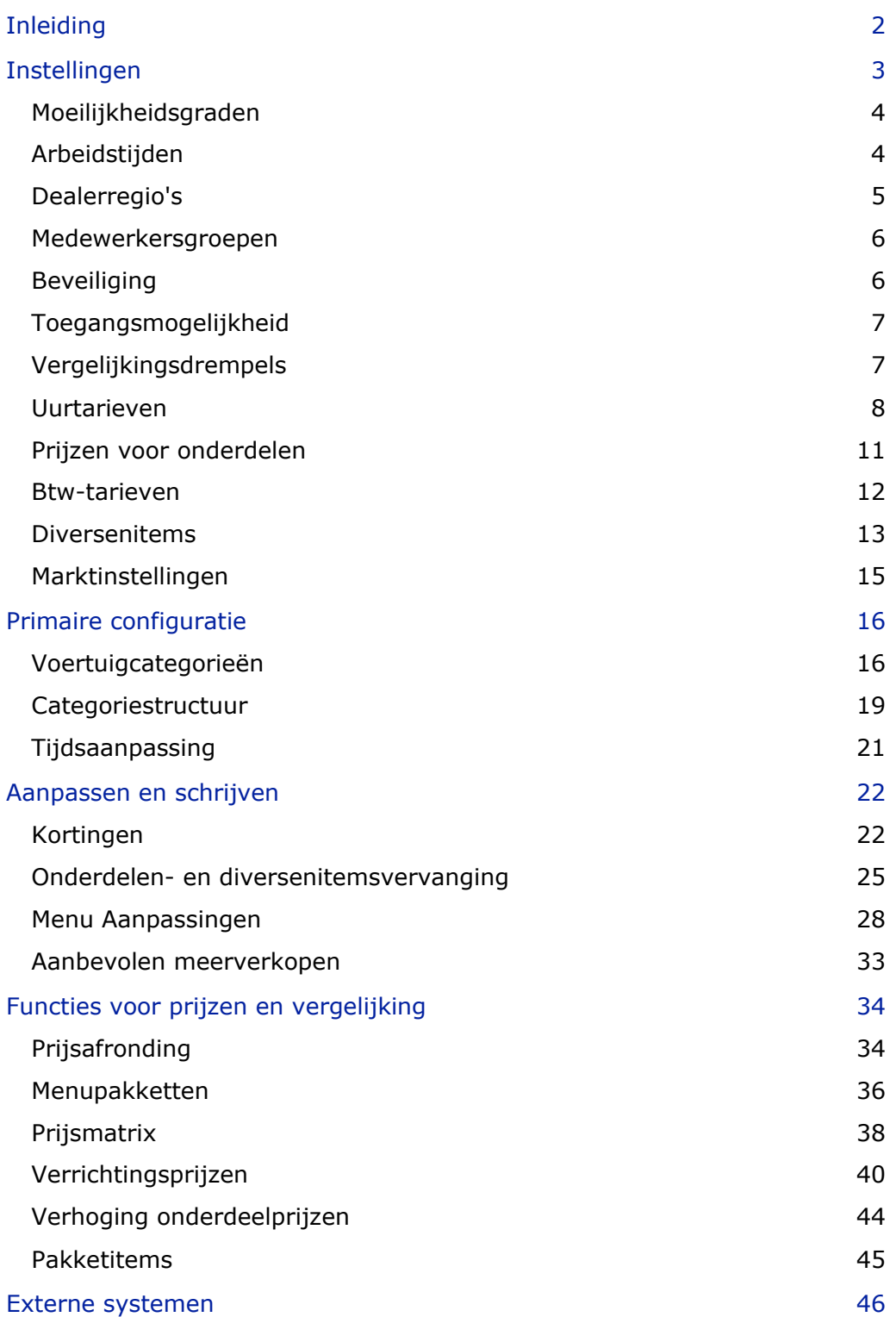

# <span id="page-2-0"></span>Inleiding

Superservice Author is een programma naast Superservice Menus dat meer flexibiliteit biedt en betere mogelijkheden om de inhoud en prijzen van onderhoudsbeurten en menu's aan te passen. Hierdoor kan niet alleen de efficiëntie van uw dealerbedrijf worden vergroot, maar kunt u ook het serviceproces en de prijzen vereenvoudigen voor uw medewerkers en klanten.

U kunt kortingen en vervangingen instellen op basis van leeftijd van het voertuig, geselecteerde modellen of voertuigcategorieën. Daarnaast hebt u de mogelijkheid om vaste commerciële prijzen in te stellen voor bepaalde verrichtingen en kunt u eenvoudig gebruikmaken van prijsvergelijkingen voor voertuigkenmerken.

Het programma fungeert als een administratief hulpmiddel voor Superservice Menus en is tevens een uitbreiding daarvan om beter in te spelen op specifieke behoeften van de markt of een dealerbedrijf. Het programma ondersteunt de volgende aanpassingsniveaus: Infomedia, Fabrikant, Leverancier en Dealer. De niveaus Infomedia en Fabrikant vormen de hogere niveaus van de hiërarchie en Dealer het lagere niveau. Aanpassingen die op hogere niveaus zijn aangemaakt, worden automatisch doorgevoerd op de lagere niveaus.

Er kunnen machtigingen worden ingesteld om de toegang tot bepaalde instellingen en modules toe te staan of te beperken. Op ieder aanpassingsniveau kunnen regels worden aangemaakt. De toegang van een gebruiker verschilt dan ook afhankelijk van de beveiligingsmachtigingen die zijn ingesteld voor het toegewezen gebruikersniveau.

De volgende secties worden besproken:

- **Programma-instellingen**
- **Primaire configuratie**
- **Menu aanpassen en schrijven**
- **Functies voor prijzen en vergelijking**
- **Externe systemen**

# <span id="page-3-0"></span>Instellingen

Het scherm Instellingen wordt per gebruiker aangepast op basis van de beveiligingsmachtigingen die zijn toegepast binnen het programma en de gekozen opties van het productabonnement.

Selecteer het pictogram **om het scherm Instellingen te openen.** 

Gebruik de volgende knoppen om door de schermen met instellingen te navigeren:

- **Bewerken**: Hiermee kunt u de pagina-inhoud bewerken.
- **Opslaan**: Hiermee slaat u de wijzigingen op.
- **Annuleren:** Hiermee geeft u aan dat u de wijzigingen niet wilt opslaan.
- **Terug**: Hiermee gaat u één scherm terug.
- **Start**: Hiermee gaat u terug naar het hoofdscherm met instellingen.
- **Verwijderen**: Hiermee verwijdert u de inhoud.

## <span id="page-4-0"></span>Moeilijkheidsgraden

In het scherm Moeilijkheidsgraden kunt u de namen bekijken die in het programma zijn ingesteld voor de verschillende moeilijkheidsgraden. Enkele voorbeelden: Monteur, Eerste monteur en Diagnosemonteur. U kunt de bestaande moeilijkheidsgraden gebruiken, deze bewerken of zelfs nieuwe moeilijkheidsgraden maken die relevant zijn voor uw dealerbedrijf.

#### Een moeilijkheidsgraad toevoegen:

- 1 Klik op **Toevoegen**.
- 2 Geef een naam in voor de moeilijkheidsgraad.
- 3 Geef een code in voor de moeilijkheidsgraad.
- 4 Klik op **Opslaan**.

## <span id="page-4-1"></span>Arbeidstijden

In het scherm Arbeidstijden kunt u de namen bekijken die in het programma zijn ingesteld voor de verschillende arbeidstijden. U kunt de bestaande namen van arbeidstijden gebruiken, deze bewerken of zelfs nieuwe arbeidstijden maken die relevant zijn voor uw dealerbedrijf.

#### Een arbeidstijd toevoegen:

- 1 Klik op **Toevoegen**.
- 2 Geef een naam in voor de arbeidstijd in het veld **Naam**.
- 3 Controleer of de schakeloptie Bewerken activeren is ingesteld op **Ja**  (indien van toepassing).

- 4 Klik op **Opslaan**.
- Als u tijden wilt bijwerken, klikt u op **Bewerken**, wijzigt u de naam en klikt u op **Opslaan**.

## <span id="page-5-0"></span>Dealerregio's

In het scherm Dealerregio's kunt u regio's maken en dealers aan de regio's toevoegen. Hier kunt u ook vergelijkingen tussen dealers activeren, die in het scherm Prijsmatrix worden weergegeven.

#### Dealerinstellingen en regio's configureren:

- 1 Klik op **Bewerken**.
- 2 Selecteer **Ja** of **Nee** voor de volgende opties:
	- **Dealerregio's activeren**: Hiermee worden dealerregio's weergegeven voor alle gebruikers in uw markt.
	- **Vergelijkingen tussen dealers activeren**: Hiermee kunnen dealers hun prijzen vergelijken met de gemiddelde prijzen van andere dealers.
- 3 Klik op **Toevoegen**.
- 4 Geef in het veld een naam in.
- 5 Voeg voor elke extra regio namen toe.
- 6 Klik op **Opslaan**.

Een dealer aan een regio toevoegen:

- 1 Klik op **Bewerken**.
- 2 Wijs dealers toe aan een regio:
	- **Zoeken:** Geef in het zoekveld een dealernaam in en klik op het pictogram Q.
	- **Niet toegewezen**: Selecteer een regio voor een dealer uit de keuzelijst.
- 3 Wijs voor elke dealer een regio toe.
- 4 Klik op **Opslaan**.
- Als u regio's voor dealers wilt bijwerken, klikt u op **Bewerken**, past u de gegevens aan en klikt u op **Opslaan**.

## <span id="page-6-0"></span>Medewerkersgroepen

Gebruik het scherm Medewerkersgroepen om medewerkersgroepen te maken en gebruikers met een licentie toe te wijzen aan groepen. Medewerkersgroepen zijn belangrijk voor de toewijzing van beveiligingsmachtigingen.

Een nieuwe groep maken en gebruikers toevoegen:

- 1 Klik op **Toevoegen**.
- 2 Geef in het veld **Groepsnaam** een naam in.
- 3 Klik in het veld **Leden** en selecteer de medewerkers uit de keuzelijst.
- 4 Klik op **Opslaan**.

## <span id="page-6-1"></span>**Beveiliging**

In het scherm Beveiliging kunt u het toegangsniveau instellen voor medewerkersgroepen op hetzelfde niveau en lagere niveaus van de hiërarchie binnen uw regio. Zo kunt u het scherm bijvoorbeeld gebruiken om de toegang tot het scherm Prijsmatrix uit te schakelen voor serviceadviseurs.

Het scherm Beveiliging heeft de volgende hoofdschermen:

- **Prijsfuncties**: Hier kunt u de toegang activeren tot opties zoals prijsregels en de prijsmatrix.
- **Offertefuncties**: Hier krijgt u toegang tot arbeidstijden in het tabblad Verrichting en Offerte.
- **Aanpassen en schrijven**: Hier kunt u de toegang activeren tot schermen voor het aanpassen van inhoud, zoals aanbevolen meerverkopen.
- **Diversen:** Hier kunt u de toegang activeren tot schermen voor het instellen van externe systemen of voertuigcategorieën.
- **Instellingen**: Hier kunt u de toegang activeren tot de instellingenschermen.

#### De beveiligingsinstellingen configureren:

- 1 Klik op **Bewerken**.
- 2 Schakel de keuzevakjes in om machtigingen toe te passen op elke medewerkersgroep.
- 3 Klik op **Opslaan**.
- Als u de beveiligingsinstellingen wijzigt, worden deze pas van kracht nadat het programma opnieuw is gestart.
- Als u de machtigingen voor een gebruiker wilt controleren, selecteert u een naam in de keuzelijst.
- Als u wilt bijwerken, klikt u op **Bewerken**, past u de gegevens aan en klikt u op **Opslaan**.

## <span id="page-7-0"></span>Toegangsmogelijkheid

Via het scherm Toegangsmogelijkheid kunt u toegangsniveaus instellen voor gebruikers op een lager niveau van de hiërarchie. Zo kan een fabrikant bepaalde functies deactiveren voor leveranciers en dealers, en kan een leverancier functies deactiveren voor dealers.

Het scherm Toegangsmogelijkheid heeft de volgende hoofdschermen:

- **Prijsfuncties**: Hier kunt u de toegang activeren tot opties zoals prijsregels en de prijsmatrix.
- **Aanpassen en schrijven**: Hier kunt u de toegang activeren tot schermen voor het aanpassen van inhoud, zoals aanbevolen meerverkopen.
- **Diversen:** Hier kunt u de toegang activeren tot schermen voor het instellen van externe systemen of voertuigcategorieën.
- **Instellingen**: Hier kunt u de toegang activeren tot de instellingenschermen.

De instellingen voor toegangsmogelijkheid configureren:

- 1 Klik op **Bewerken**.
- 2 Schakel de keuzevakjes in om functies te activeren.
- 3 Klik op **Opslaan**.

## <span id="page-7-1"></span>Vergelijkingsdrempels

In het scherm Vergelijkingsdrempels kunt u het percentage boven en onder andere dealers instellen om technische en commerciële prijzen te vergelijken. Wanneer er drempels worden ingegeven, wordt er een indicator weergegeven in de Prijsmatrix als het percentage boven of onder **d** de drempel uitkomt.

Deze instelling is alleen beschikbaar voor dealers.

Een vergelijkingsdrempel instellen:

- 1 Klik op **Bewerken**.
- 2 Geef in de velden **Percentage** een waarde in.
	- Boven en onder de commerciële prijs.
	- Boven en onder de technische prijs.
- 3 Klik op **Opslaan**.
- Dit scherm is zichtbaar wanneer een hoger niveau in de hiërarchie de schakelaar **Vergelijkingen tussen dealers activeren** heeft ingesteld op **Ja** in de instellingen voor dealerregio's.
- Als u vergelijkingsdrempels wilt bijwerken, klikt u op **Bewerken**, past u de gegevens aan en klikt u op **Opslaan**.

## <span id="page-8-0"></span>Uurtarieven

Via het scherm Uurtarieven kunt u uurtarieven maken die binnen uw dealerbedrijf worden gehanteerd. U kunt de uurtarieven instellen per land, regio en type gebied (indien van toepassing).

Er zijn verschillende manieren om het uurtarief voor een verrichting te berekenen:

- **Vast tarief**: U kunt een vast uurtarief hanteren.
- **Verschillende tarieven**: U kunt verschillende tarieven instellen voor een prijsniveau dat is gebaseerd op de exacte hoeveelheid arbeidstijd.
- **Prijsmatrix**: Stel een aangepaste matrix in om een uurtarief te berekenen op basis van de moeilijkheidsgraad van een verrichting en opgegeven voertuigcategorieën.
- De prijsmatrix is een optionele mogelijkheid van het abonnement en is mogelijk niet voor alle gebruikers beschikbaar.

#### Een prijsniveau met vast uurtarief toevoegen:

- 1 Klik op **Toevoegen**.
- 2 Geef in het veld een **Naam uurtarief** in.
- 3 Als u verbinding wilt maken met een extern systeem, geeft u in het veld **Code extern systeem** de code in.
- 4 Geef in het veld **Uurtarief** het uurtarief in.

Zorg ervoor dat het veld Uren leeg is en dat u alleen het uurtarief toevoegt.

5 Klik in het veld **Regio's** en selecteer een waarde uit de keuzelijst.

U kunt het tarief toepassen op alle of meerdere regio's (indien beschikbaar).

- 6 Klik in het veld **Typen gebied** en selecteer een waarde uit de keuzelijst. U kunt het tarief toepassen op alle of meerdere gebieden (indien beschikbaar).
- 7 Als u btw wilt toepassen op het uurtarief, kiest u een tarief in de keuzelijst **Btw-tarief**.
- 8 Als u btw wilt toepassen op diversenitems, kiest u een tarief in de keuzelijst **Btw-tarief diversenitem**.
- 9 Selecteer **Ja** of **Nee** voor de volgende opties:
	- **Standaardtarief**: Hiermee kunt u dit uurtarief instellen als standaard in het scherm Prijsmatrix voor het berekenen van de technische prijs.
	- **Bewerken activeren**: Hiermee geeft u aan of dealers of gebruikers op een lager niveau het uurtarief mogen bewerken.
	- **Regiotarief**: Hiermee geeft u aan of dealers of gebruikers in de geselecteerde regio het uurtarief mogen gebruiken voor offertes. Dit wordt gebruikt als er geen standaarduurtarief is ingesteld in het scherm Instellingen Menus.
	- **Weergeven op offerte**: Hiermee kunt u instellen dat het uurtarief in offertes kan worden gebruikt en weergegeven. Als u dit instelt op Nee, moet het regiotarief ook worden ingesteld op Nee.

10 Klik op **Opslaan**.

Een prijsniveau met verschillende uurtarieven toevoegen:

- 1 Klik op **Toevoegen**.
- 2 Geef in het veld een **Naam uurtarief** in.
- 3 Als u verbinding wilt maken met een extern systeem, geeft u in het veld **Code extern systeem** de code in.
- 4 Geef in het veld **Uren** het aantal uren in.
- 5 Geef in het veld **Uurtarief** het uurtarief in.
- 6 Voeg op deze manier de uren en uurtarieven toe die u wilt gebruiken om arbeid in rekening te brengen.

Als u het laatste tarief toevoegt, moet u het veld Uren leeg laten en alleen het uurtarief toevoegen.

7 Klik in het veld **Regio's** en selecteer een waarde uit de keuzelijst.

U kunt het tarief toepassen op alle of meerdere regio's (indien van toepassing).

8 Klik in het veld **Typen gebied** en selecteer een waarde uit de keuzelijst.

U kunt het tarief toepassen op alle of meerdere gebieden (indien beschikbaar).

- 9 Als u btw wilt toepassen op het uurtarief, kiest u een tarief in de keuzelijst **Btw-tarief**.
- 10 Als u btw wilt toepassen op diversenitems, kiest u een tarief in de keuzelijst **Btw-tarief diversenitem**.
- 11 Selecteer **Ja** of **Nee** voor de volgende opties:
	- **Standaardtarief**: Hiermee kunt u instellen dat dit uurtarief standaard wordt gebruikt voor het berekenen van de technische prijs in het scherm Prijsmatrix.
	- **Bewerken activeren:** Hiermee geeft u aan of dealers of gebruikers op een lager niveau het uurtarief mogen bewerken.
	- **Regiotarief**: Hiermee geeft u aan of dealers of gebruikers op een lager niveau het uurtarief mogen gebruiken voor offertes in de geselecteerde regio. Dit wordt gebruikt als er geen standaarduurtarief is ingesteld in het scherm Instellingen Menus.
	- **Weergeven op offerte**: Hiermee kunt u instellen dat het uurtarief in offertes kan worden gebruikt en weergegeven. Als u dit instelt op Nee, moet het regiotarief ook worden ingesteld op Nee.

12 Klik op **Opslaan**.

Een prijsmatrix instellen voor het uurtarief:

- 1 Klik op het pictogram  $\ell$  om een arbeidsprijsniveau te openen.
- 2 Schakel het keuzevakje **Prijsmatrix gebruiken** in.
- 3 Klik op de koppeling **Prijzen instellen**.

U ziet nu de moeilijkheidsgraden en voertuigcategorieën die zijn aangepast voor uw dealerbedrijf.

- 4 Configureer een vast tarief of verschillende tarieven voor het prijsniveau:
	- **Vast tarief**: Geef in het veld **Tarieven** een vast tarief in. Zorg ervoor dat het veld Uren leeg is en dat u alleen het uurtarief toevoegt.
	- **Verschillende tarieven**: Geef het aantal uren en het uurtarief in. Als u het laatste tarief toevoegt, moet u het veld Uren leeg laten en alleen het uurtarief toevoegen.
- 5 Klik op **Opslaan**.
- Als u uurtarieven wilt bijwerken, klikt u op  $\ell$ , past u de gegevens aan en klikt u op **Opslaan**.

## <span id="page-11-0"></span>Prijzen voor onderdelen

Op het scherm Prijzen voor onderdelen kunt u aangepaste prijsniveaus voor onderdelen toevoegen die uw actuele prijsstructuur weergeven. U kunt hier ook bestanden met prijzen voor onderdelen bekijken die zijn ingesteld door de fabrikant.

De prijs voor onderdelen kan volgens twee methoden worden aangepast:

- **Vast tarief**: U kunt de prijzen voor alle onderdelen met hetzelfde percentage verhogen of verlagen.
- **Verschillende tarieven**: U kunt de prijzen verhogen of verlagen door verschillende percentagetarieven in te stellen op basis van het prijsbereik van onderdelen.

#### Een prijsniveau met vast tarief toevoegen voor onderdelen:

- 1 Klik op **Toevoegen**.
- 2 Geef in de velden de **Naam** en **Code** in van de onderdelenprijs.
- 3 Als u verbinding wilt maken met een extern systeem, geeft u in het veld **Code extern systeem** de code in.
- 4 Selecteer een basisprijs uit de keuzelijst **Basisprijs**.
- 5 Geef in het veld **Percentage** een tarief in.
- 6 Als u btw wilt toepassen op dit prijsniveau voor onderdelen, schakelt u het keuzevakje **Belastbaar** in.
- 7 Schakel het keuzevakje **Standaard** in om dit prijsniveau in te stellen als standaard voor het berekenen van technische prijzen in het scherm Prijsmatrix.
- 8 Schakel het keuzevakje **Weergeven op offerte** om het prijsniveau weer te geven op offertes voor dealers of gebruikers op een lager niveau.
- 9 Klik op **Opslaan**.

#### Een prijsniveau met verschillende tarieven voor onderdelen toevoegen:

- 1 Klik op **Toevoegen**.
- 2 Geef in de velden de **Naam** en **Code** in van de onderdelenprijs.
- 3 Als u verbinding wilt maken met een extern systeem, geeft u in het veld **Code extern systeem** de code in.
- 4 Selecteer de basisprijs uit de keuzelijst **Basisprijs**.
- 5 Geef de hoogste prijs in van het prijsniveau voor onderdelen in het veld **Prijsbereik**.
- 6 Geef in het veld **Percentage** een tarief in.
- 7 Voeg op deze manier voor alle andere niveaus een prijsbereik en percentage voor onderdelen toe.

Als u het laatste niveau toevoegt, moet u het veld Prijsbereik leeg laten en alleen het percentage invullen.

- 8 Als u btw wilt toepassen op dit prijsniveau voor onderdelen, schakelt u het keuzevakje **Belastbaar** in.
- 9 Schakel het keuzevakje **Standaard** in om dit prijsniveau in te stellen als standaard voor het berekenen van technische prijzen in het scherm Prijsmatrix.
- 10 Schakel het keuzevakje **Weergeven op offerte** om het prijsniveau weer te geven op offertes voor dealers of gebruikers op een lager niveau.
- 11 Klik op **Opslaan**.

#### <span id="page-12-0"></span>Btw-tarieven

Het scherm Btw-tarieven is bedoeld om nieuwe btw-tarieven toe te voegen of bestaande tarieven aan te passen. Vervolgens kan btw worden toegepast op arbeid, diversenitems en onderdelen als u de prijzen voor verrichtingen gaat bepalen. U kunt meerdere individuele btw-tarieven instellen.

Bovendien hebt u de mogelijkheid om btw-groepen samen te stellen. Dit is handig voor regio's waar verschillende btw-tarieven worden gehanteerd voor goederen en diensten. Als u btw-groepen gaat samenstellen, maak dan eerst de individuele btw-tarieven en voeg vervolgens een btw-groep toe, waaraan u ten slotte de relevante btw-tarieven toewijst.

In dit scherm kunt u ook een standaard btw-tarief instellen dat wordt toegepast op de prijs van onderdelen.

#### Een nieuw btw-tarief toevoegen:

- 1 Klik op **Toevoegen**.
- 2 Geef in de velden **Naam** en **Code** de gewenste gegevens voor dit btw-tarief in.
- 3 Geef in het veld **Percentage (%)** het btw-tarief in.
- 4 Klik in het veld **Regio's** en selecteer een waarde uit de keuzelijst.
	- U kunt het btw-tarief toepassen op alle of meerdere regio's (indien van toepassing).
- 5 Schakel het keuzevakje **Bewerken activeren** in (indien van toepassing). Hierdoor kunnen dealers of gebruikers op een lager niveau het btw-tarief bewerken.
- 6 Herhaal deze stappen voor andere btw-tarieven.
- 7 Klik op **Opslaan**.

#### Een btw-groep toevoegen:

- 1 Klik op **Bewerken**.
- 2 Selecteer **Ja** om meerdere btw-tarieven te activeren.
- 3 Klik op **Btw-groep toevoegen**.
- 4 Geef in de velden **Naam btw-groep** en **Code btw-groep** de gewenste waarden in.
- 5 Klik in het veld **Btw-tarieven** en selecteer een of meer btw-tarieven uit de keuzelijst.
- 6 Klik in het veld **Regio's** en selecteer een waarde uit de keuzelijst. U kunt het btw-tarief toepassen op alle of meerdere regio's (indien van toepassing).
- 7 Schakel het keuzevakje **Bewerken activeren** in (indien van toepassing). Hierdoor kunnen dealers of gebruikers op een lager niveau het btw-tarief bewerken.
- 8 Herhaal deze stappen voor andere btw-groepen.
- 9 Klik op **Opslaan**.
- Als u een btw-tarief wilt instellen voor onderdelen, selecteert u een tarief uit de keuzelijst **Standaard btw-tarief onderdelen** en schakelt u op het scherm Prijzen voor onderdelen het keuzevakje **Belastbaar** in.

## <span id="page-13-0"></span>Diversenitems

Het scherm diversenitems is bedoeld voor het invoeren van prijzen voor alle diversenitems die worden gebruikt in uw dealerbedrijf. U kunt hier ook items aanpassen en nieuwe items toevoegen. De diversenitems zijn geprijsd overeenkomstig de uurtarieven voor arbeid die zijn ingesteld in het scherm Uurtarieven, zoals Fleet, Verkoopprijs.

Bij Prijsopties kunt u het type prijs voor diversenitems instellen als vast of variabel. Bij Tariefopties kunt u het tarief voor de diversenitems invoeren en aangeven of dat tarief moet worden toegepast op een offerte.

Er zijn twee manieren om de prijs voor diversenitems te berekenen:

- Vast tarief (\$): Hiermee kunt u voor elk prijsniveau voor arbeid een vast tarief toepassen op diversenitems.
- Percentagetarief (%): Hiermee kunt u voor elk prijsniveau voor arbeid het tarief voor diversenitems instellen als een percentage. U kunt ook maximum- en minimumwaarden opgeven. Het percentage kan zijn gebaseerd op de verrichtingskosten van arbeid, onderdelen of de combinatie van arbeid en onderdelen.

#### Een vast tarief (\$) voor diversenitems toevoegen:

- 1 Klik op het pictogram  $\ell$  om de gegevens van het diversenitem uit te vouwen.
- 2 Geef een code in voor het diversenitem in het veld **Aangepaste code**.
- 3 Geef een naam in voor het diversenitem in het veld **Aangepaste naam**.
- 4 Als u verbinding wilt maken met een extern systeem, geeft u in het veld **Code extern systeem** de code in.
- 5 Als u de diversenitem wilt instellen als een onderdeel, schakelt u het keuzevakje **Diversenitem gebruiken als onderdeel** in.

Als dit vakje wordt ingeschakeld, wordt deze diversenitem weergegeven in de onderdelenlijst van een offerte.

- 6 Configureer de instellingen bij **Prijsopties**:
	- Selecteer het valutasymbool (\$) uit de keuzelijst **Type**.
	- Schakel het keuzevakje **Opnemen in milieuheffing berekening** in als u kosten voor het afvoeren van olie wilt toevoegen voor een diversenitem. Deze kosten worden gebaseerd op een tarief per eenheid.
- 7 Configureer de instellingen bij **Tariefopties**:
	- Geef in het veld **Tarieven** voor elk prijsniveau voor arbeid een tarief in voor diversenitems.
	- Gebruik het standaard-btw-tarief dat in het scherm Uurtarieven is geselecteerd of selecteer een ander tarief uit de keuzelijst.
	- **Schakel het keuzevakje <b>Toepassen** in om de prijs op te nemen in offertes.
- 8 Klik op **Opslaan**.
- Geef in **Vervangingsopties** het onderdeelnummer en de gegevens in, als u opties voor een alternatief onderdeel wilt toevoegen.
- Selecteer uit de keuzelijst **Onderdelenopties** de onderdelen om een diversenitem toe te passen op specifieke onderdelen.

Een percentagetarief (%) voor diversenitems toevoegen:

- 1 Klik op het pictogram  $\ell$  om de gegevens van het diversenitem uit te vouwen.
- 2 Geef een code in voor het diversenitem in het veld **Aangepaste code**.
- 3 Geef een naam in voor het diversenitem in het veld **Aangepaste naam**.
- 4 Als u verbinding wilt maken met een extern systeem, geeft u in het veld **Code extern systeem** de code in.
- 5 Als u de diversenitem wilt instellen als een onderdeel, schakelt u het keuzevakje **Diversenitem gebruiken als onderdeel** in.

Als dit vakje wordt ingeschakeld, wordt deze diversenitem weergegeven in de onderdelenlijst van een offerte.

- 6 Configureer de instellingen bij **Prijsopties**:
	- Selecteer het percentagesymbool (%) uit de keuzelijst **Type**.
	- Selecteer een optie uit de keuzelijst **Percentage op basis van volgend tarief**.
	- **Schakel het keuzevakje Opnemen in milieuheffing berekening** in als u kosten voor het afvoeren van olie wilt toevoegen voor een diversenitem. Deze kosten worden gebaseerd op een tarief per eenheid.
- 7 Configureer de instellingen bij **Tariefopties**:
	- Geef in het veld **Percentage (%)** voor elk prijsniveau voor arbeid een percentagetarief in.
	- Geef een minimum- en maximumwaarde in voor de verrichtingskosten in de daarvoor bestemde velden.
	- Gebruik het standaard-btw-tarief dat in het scherm Uurtarieven is geselecteerd of selecteer een ander tarief uit de keuzelijst.
	- **Schakel het keuzevakje <b>Toepassen** in om de prijs op te nemen in offertes.
- 8 Klik op **Opslaan**.

Een nieuw diversenitem toevoegen:

- 1 Klik op **Toevoegen**.
- 2 Voer de code en naam in van de diversenitem en druk op **Enter** op het toetsenbord.
- 3 Als u verbinding wilt maken met een extern systeem, geeft u in het veld **Code extern systeem** de code in.
- 4 Configureer de instellingen bij **Prijsopties** en **Tariefopties** afhankelijk van de behoeften van uw dealerbedrijf.
- 5 Selecteer verrichtingen uit de keuzelijst **Op deze verrichtingen toepassen** en klik vervolgens op **Toevoegen**.
- 6 Klik op **Opslaan**.
- Als u tarieven voor diversenitems wilt kopiëren, klikt u op **Kopiëren**, schakelt u het keuzevakje in voor de bestemming van de tarieven en klikt u op **Tarieven kopiëren**.
- U kunt het tarief voor een diversenitem rechtstreeks in het scherm Diversenitems invoeren door het tarief in de cel in te voeren en op **Enter** te drukken op het toetsenbord.

## <span id="page-15-0"></span>Marktinstellingen

In het scherm Marktinstellingen kunnen gebruikers op hogere niveaus in de hiërarchie de functies voor Prijzen en Menus in Superservice Menus activeren voor uw markt. Deze instellingen gelden voor alle gebruikers.

#### U kunt de functies voor Prijzen en Menus als volgt activeren of deactiveren:

Stel de schakelaars voor de volgende opties in op **Aan** of **Uit**:

- **Technische prijs weergeven**: Als u deze optie inschakelt, wordt de hyperlink Technische prijs weergeven getoond in Menus wanneer een commerciële prijs is ingesteld.
- **Arbeidstijden weergeven**: Als u deze optie inschakelt, worden de arbeidstijden op de offerte weergeven.
- **Diversenitems bewerken**: Als u deze optie inschakelt, kunt u de diversenitems in Menus bewerken.
- **Logo dealerbedrijf activeren**: Als u deze optie inschakelt, kan het dealerbedrijf zijn eigen dealerlogo uploaden voor het afdrukken.
- **Klantgegevens bewerken**: Als u deze optie inschakelt, kunt u de klantgegevens in Menus bewerken.
- **Voertuiggegevens bewerken**: Als u deze optie inschakelt, kunt u de voertuiggegevens in Menus bewerken.
- De weergegeven opties in het scherm Instellingen worden bepaald door uw abonnement.

# <span id="page-16-0"></span>Primaire configuratie

Superservice Author biedt de mogelijkheid om de modules Voertuigcategorieën en Categoriestructuur in te stellen en aan te passen. Deze twee modules worden als eerste geconfigureerd, aangezien ze de structuur vormen voor latere aanpassingen en verrichtingsontwerp, en omdat ze in andere onderdelen van het programma worden gebruikt.

## <span id="page-16-1"></span>Voertuigcategorieën

Met de module Voertuigcategorieën kunt u voertuiggroepen maken op basis van voertuigkenmerken of -modellen en voertuigen toewijzen aan deze aangepaste groepen. Voorbeelden van groepen zijn Diesel, Benzine, Turbo, Hybride en 4WD.

Het is raadzaam om voertuigen maar aan één categorie toe te wijzen.

Als u voertuigcategorieën maakt, verschijnen deze als keuze-optie in keuzelijsten in de schermen Kortingen, Onderdelen- en diversenitemsvervanging, en Prijsmatrix.

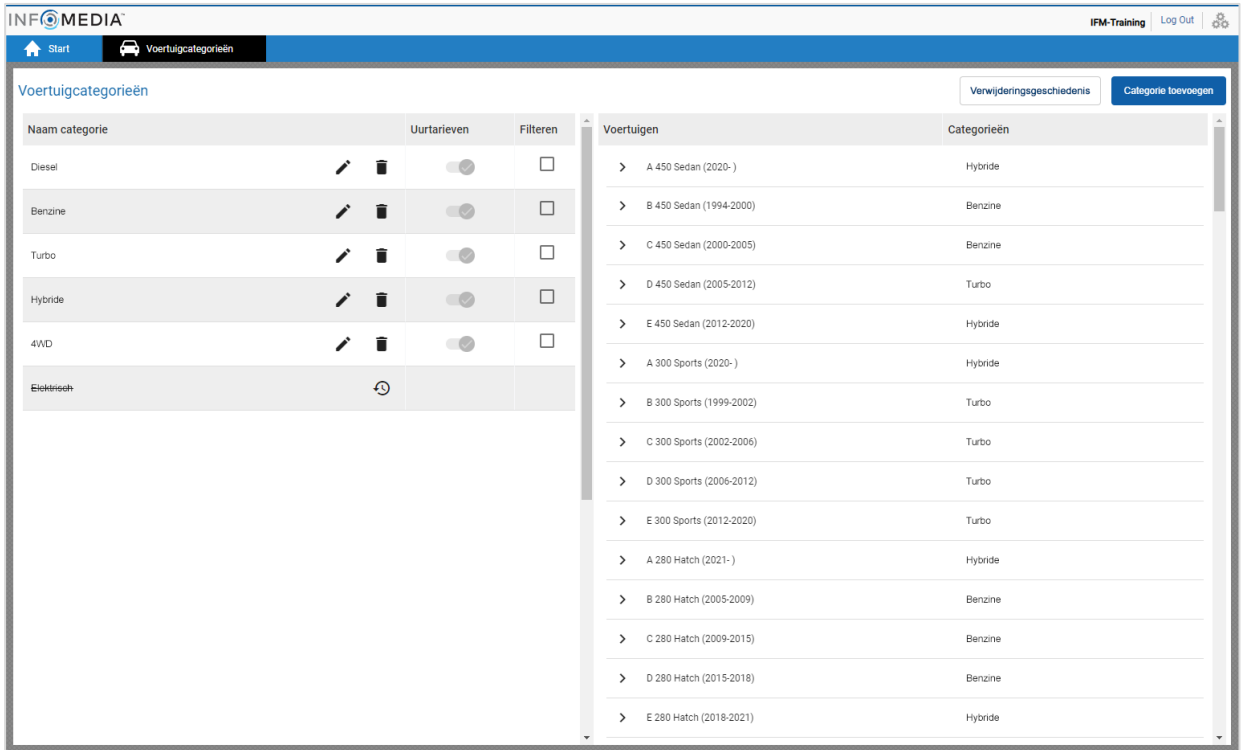

 Voertuigcategorieën die gemaakt worden door gebruikers op hogere niveaus binnen de hiërarchie, kunnen niet bewerkt worden door gebruikers op lagere niveaus.

#### Voertuigcategorieën per voertuigkenmerk instellen:

- 1 Klik op de tegel **Voertuigcategorieën**.
- 2 Klik op **Categorie toevoegen**.
- 3 Geef in het veld **Naam categorie** een naam in voor de categorie.
- 4 Selecteer **Voertuigkenmerk** in de keuzelijst **Van toepassing op**.
- 5 Geef de **Categoriecode** in in het bijbehorende veld (indien van toepassing).
- 6 Klik op het pictogram  $\bullet$  om de volgende opties in of uit te schakelen:
	- **Bewerken activeren:** Hiermee geeft u aan of dealers of gebruikers op een lager niveau de regel mogen bewerken.
	- **Uurtarieven activeren:** Hiermee geeft u aan of de categorie al dan niet wordt weergegeven in de prijsmatrix met uurtarieven.
	- **Commerciële prijs activeren**: Hiermee geeft u aan of de commerciële prijs al dan niet wordt weergegeven in de prijsmatrix.
- 7 Selecteer een optie in de keuzelijsten **Voertuigtype**, **Brandstoftype**, **Transmissie**, **Motorcode** en **Aandrijflijn**.
- 8 Schakel het keuzevakje bij de gewenste voertuigen in:
	- **Voertuigen**: Schakel dit keuzevakje in om de voertuigcategorie op alle voertuigen toe te passen.
	- **Model**: Met het keuzevakje naast elke modelnaam kunt u de voertuigcategorie toepassen op het gewenste model. De selectie wordt standaard toegepast op alle voertuigen binnen het geselecteerde model.
	- **Serie**: Klik op het pictogram > naast een modelnaam om de serie weer te geven en de voertuigcategorie toe te passen op de gewenste serie. De selectie wordt standaard toegepast op alle voertuigen binnen de geselecteerde serie.

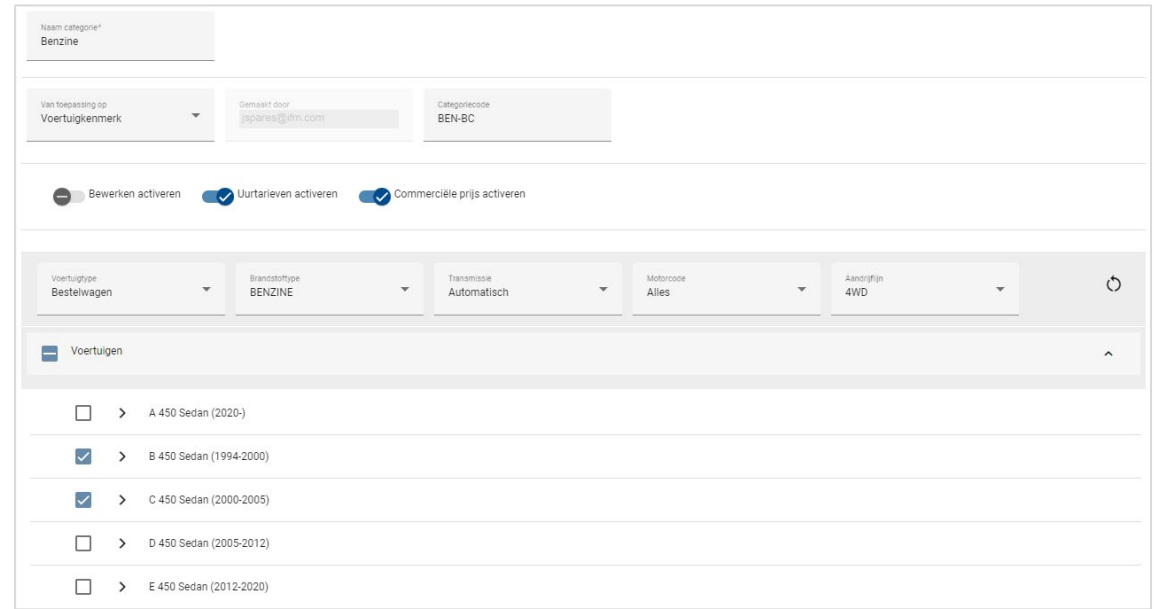

- 9 Klik op **Opslaan**.
- Klik op het pictogram  $\circlearrowright$  om de voertuigkenmerkfilters opnieuw in te stellen.

#### Voertuigcategorieën per voertuigmodel instellen:

- 1 Klik op de tegel **Voertuigcategorieën**.
- 2 Klik op **Categorie toevoegen**.
- 3 Geef in het veld **Naam categorie** een naam in voor de categorie.
- 4 Selecteer **Voertuigmodel** in de keuzelijst **Van toepassing op**.
- 5 Geef de **Categoriecode** in in het bijbehorende veld (indien van toepassing).
- 6 Klik op het pictogram  $\bullet$  om de opties bewerken, uurtarief en commerciële prijs in of uit te schakelen.
- 7 Klik op **Selecteren**.
- 8 Schakel het keuzevakje bij de gewenste voertuigen in:
	- **Model**: Schakel dit keuzevakje in om de voertuigcategorie op alle voertuigen toe te passen.
	- **Modelnaam**: Met het keuzevakje naast elke modelnaam kunt u de voertuigcategorie toepassen op het gewenste model. De selectie wordt standaard toegepast op alle voertuigen binnen het geselecteerde model.
	- **Serie**: Klik op een modelnaam om de voertuigcategorie weer te geven en voertuigcategorie toe te passen op de gewenste serie. De selectie wordt standaard toegepast op alle voertuigen binnen de geselecteerde serie.
	- **Beschrijving**: Klik op een model- en serienaam om de voertuigbeschrijving weer te geven en de voertuigcategorie toe te passen op de gewenste beschrijving(en).

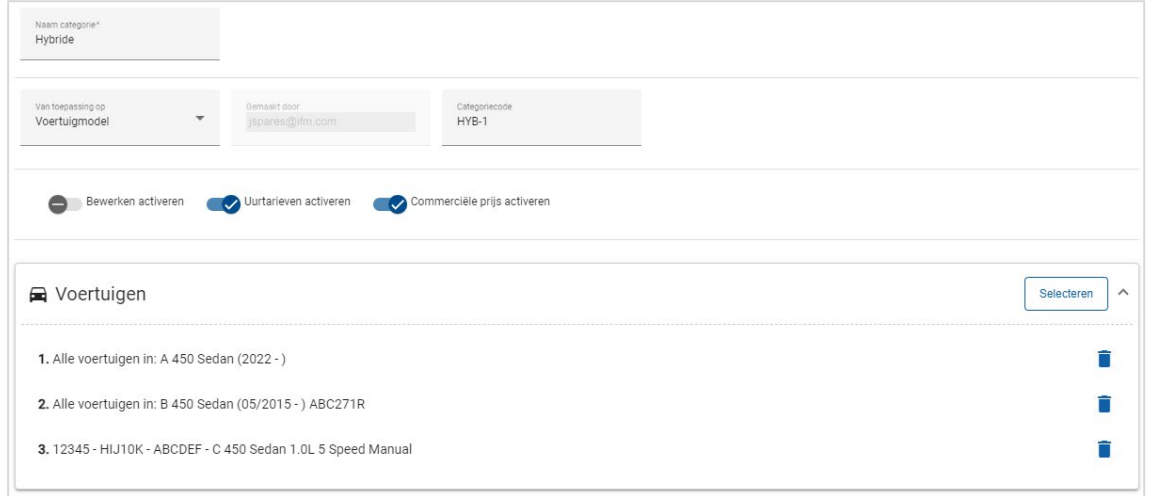

9 Klik op **OK**.

#### 10 Klik op **Opslaan**.

Als u voertuigcategorieën wilt bijwerken, klikt u op  $\bullet$ , past u de gegevens aan en klikt u op **Opslaan**.

## <span id="page-19-0"></span>Categoriestructuur

De module Categoriestructuur maakt het mogelijk om categorieën en bijbehorende groepen toe te voegen aan de menuhiërarchie. Als u de categoriestructuur aanpast, kunt u bijvoorbeeld gangbare reparaties toevoegen en deze aanbieden aan klanten.

Een categorie vormt het hoogste niveau van de hiërarchie en kan accessoires en reparaties omvatten. De groepen vormen het volgende niveau van de hiërarchie en deze kunnen servicebeurten of onderhoud omvatten.

Nieuwe categorieën zijn alleen zichtbaar voor gebruikers op hetzelfde niveau. Elke categorie of groep moet een code en een naam hebben, die vooraf wordt gegaan door deze ID's.

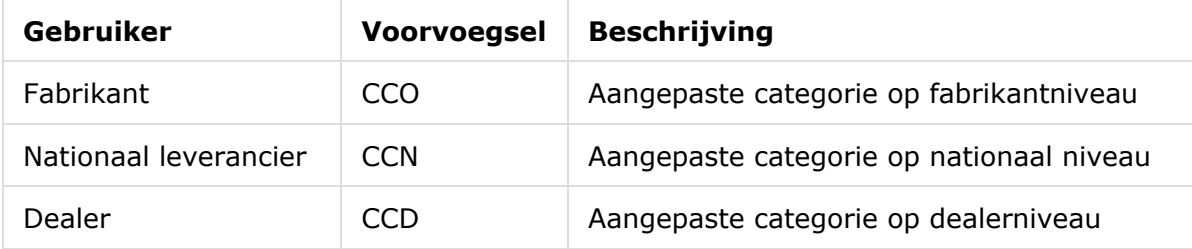

#### Een nieuwe categorie maken:

- 1 Klik op de tegel **Categoriestructuur**.
- 2 Klik op **+ Categorie toevoegen**.
- 3 Geef in de daarvoor bestemde velden een **code** en **omschrijving** in.
- 4 Klik op **Toevoegen** of druk op **Enter** op het toetsenbord.

#### Een nieuwe groep toevoegen aan een categorie:

1 Klik op een nieuwe categorienaam.

Het pictogram **+ Groep toevoegen** wordt weergegeven.

- 2 Klik op **+ Groep toevoegen**.
- 3 Geef in de daarvoor bestemde velden een **code** en **omschrijving** in.
- 4 Klik op **Toevoegen** of druk op **Enter** op het toetsenbord.

#### Een nieuwe verrichting toevoegen aan een groep:

1 Klik op een nieuwe groepsnaam.

Het pictogram **+ Verrichting toevoegen** wordt weergegeven.

- 2 Klik op **+ Verrichting toevoegen**.
- 3 Geef in het veld een **code** in. De verrichtingencode moet overeenkomen met de code voor een bestaande verrichting.
- 4 Klik op **Toevoegen** of druk op **Enter** op het toetsenbord.
- Als u een item wilt verwijderen, vouwt u de categorie of groep uit, selecteert u het pictogram **e** en klikt u op **Ja**.
- Als u een categorie, groep of verrichting wilt activeren of deactiveren, stelt u de schakelaar in op **Aan** of **Uit**.

## <span id="page-21-0"></span>Tijdsaanpassing

In het scherm van Tijdsaanpassing kunt u de standaardarbeidstijd aanpassen zodat deze kan worden toegepast op voertuigen en verrichtingen.

De aangepaste arbeidstijd wordt weergegeven in Superservice Menus op de tabbladen Offerte en Verrichting wanneer er een verrichting wordt geselecteerd. Dealers kunnen kiezen of de OEM-arbeidstijd of aangepaste arbeidstijd wordt toegepast door op het bijbehorende pictogram te klikken.

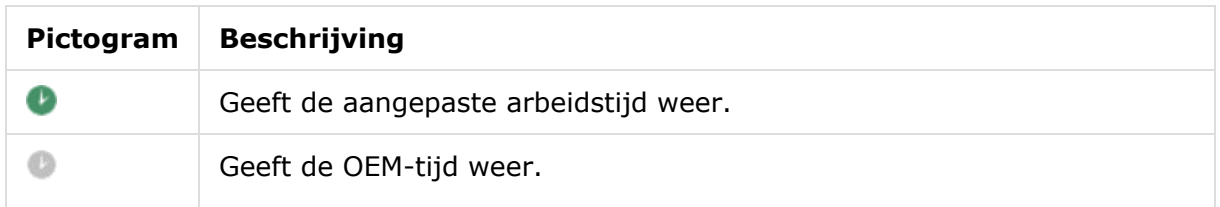

Een aangepaste arbeidstijd toevoegen:

- 1 Klik op de tegel **Tijdsaanpassing**.
- 2 Klik op **Toevoegen**.
- 3 Selecteer een optie in de keuzelijst **Van toepassing op**.
	- **Alle voertuigen**: De aangepaste tijd toepassen op alle voertuigen.
	- **Voertuigmodel**: Schakel in de kolom **Voertuigen** het gewenste keuzevakje in.
	- **Voertuigcategorie**: Klik in het veld en selecteer een waarde uit de keuzelijst.
- 4 Klik op het pictogram Verrichtingen  $\pm$  en selecteer een categorie, of een specifieke groep en verrichting.
- 5 Klik op **Toevoegen**.
- 6 Selecteer het **Aanpassingstype** uit de keuzelijst.
	- **Uren:** Geef in het veld het aantal uren in dat moet worden toegevoegd of afgetrokken van de standaardarbeidstijd.
	- **Percentage:** Geef in het veld een percentage in dat moet worden toegevoegd of afgetrokken van de standaardarbeidstijd. U kunt hier ook een decimaal getal ingeven.
	- **Waarde**: Geef in het veld een heel getal in. Hierdoor wordt de OEM-arbeidstijd genegeerd. Voorbeeld: een waarde van 4 betekent dat de arbeidstijd 4 uur bedraagt.
- 7 Klik op **Voorbeeld**.

De bovenste 50 records worden in alfabetische volgorde weergegeven. Als u de records wilt filteren, geeft u in het veld de tekst in en drukt u op **Enter** op het toetsenbord.

- 8 Klik op **Opslaan**.
- Als u de Tijdsaanpassing wilt bijwerken, klikt u op  $\ell$ , past u de gegevens aan en klikt u op **Opslaan**.

## <span id="page-22-0"></span>Aanpassen en schrijven

In deze sectie wordt uitgelegd hoe u kortingen en vervangingsregels instelt, evenals de volgorde waarin ze worden toegepast als u een prijs invoert voor een verrichting.

De regels en verrichtingen die worden ingesteld op de hogere niveaus van de hiërarchie gelden automatisch ook voor de lagere niveaus van de hiërarchie. Gebruikers hebben de bevoegdheid om regels en verrichtingen te bewerken die zijn aangemaakt op hun niveau van de hiërarchie. U kunt ook instellen of gebruikers op lagere niveaus van de hiërarchie wijzigingen mogen aanbrengen.

Als er een prijs wordt vastgesteld voor een verrichting, worden de regels voor kortingen en vervangingen verwerkt in de volgorde waarin ze op het scherm worden vermeld. U kunt de volgorde van regels wijzigen door ze naar de gewenste positie te slepen.

## <span id="page-22-1"></span>Kortingen

De module Kortingen stelt u in staat om kortingen te definiëren op basis van kenmerken zoals de leeftijd van het voertuig, het voertuigmodel of de voertuigcategorie. De kortingen kunnen worden toegepast op arbeid, onderdelen en diversenitems. U kunt kortingen toepassen op alle of specifieke onderdeelfunctiecodes (PFC's), onderdeelnummers en diversenitems. Als u kortingswaarden ingeeft, kunt u geen negatieve waarden of decimale getallen gebruiken.

Als er een prijs wordt berekend voor een verrichting, begint het programma met de eerste kortingsregel en wordt er gekeken of de regel van toepassing is op het geselecteerde voertuig. Vervolgens worden eventuele kortingen voor arbeid, onderdelen of diversenitems verwerkt. Als er regels worden toegepast voor onderdelen, worden eerst PFC-regels toegepast. Als die niet beschikbaar zijn, wordt er gekeken of er kortingen voor onderdeelnummers zijn. Het programma gaat vervolgens verder met de evaluatie van de volgende regel.

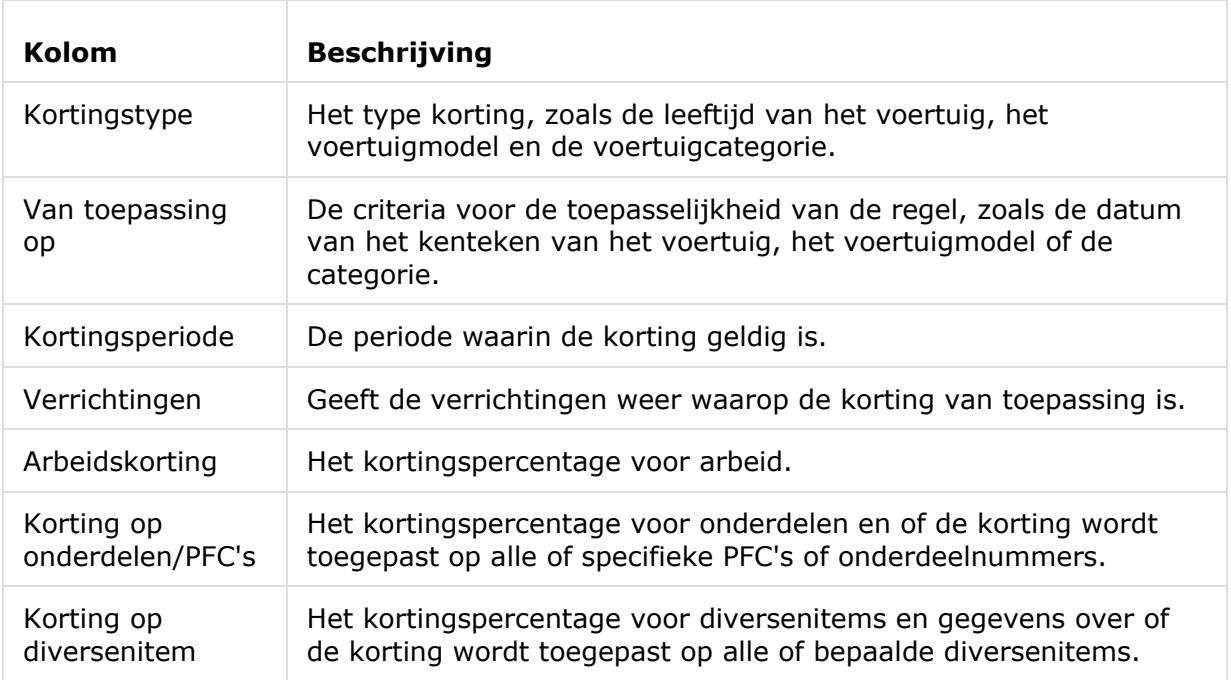

De regels worden met de volgende informatie vermeld op het scherm Kortingen.

Een korting configureren op basis van de leeftijd van het voertuig:

- 1 Klik op de tegel **Kortingen**.
- 2 Klik op **Regel toevoegen**.
- 3 Selecteer **Leeftijd voertuig** uit de keuzelijst.
- 4 Controleer of de schakeloptie Bewerken activeren is ingesteld op **Ja**.

- 5 Stel de leeftijd van het voertuig in met behulp van de datum van het kenteken of het aantal maanden.
- 6 Gebruik de kalender om een datumbereik in te stellen voor de kortingsregels.
- 7 Als u een vervangingsregel wilt toepassen op verrichtingen, klikt u op het pictogram  $\pm$ . Selecteer vervolgens een optie uit de keuzelijsten en klik op **Toevoegen**.
- 8 Configureer de gewenste kortingen:
	- **Arbeidskorting**: Geef in het veld Arbeidskorting **%** een percentage in.
	- **Korting op onderdelen/PFC's**: Geef in het veld Korting op onderdelen/PFC's **%** een percentage in.
	- **Korting toepassen op deze PFC's**: De standaardselectie is Alle PFC's. Klik in het veld om specifieke PFC's te selecteren uit de keuzelijst.
	- **Korting toepassen op deze onderdelen**: De standaardselectie is Alle onderdelen. Klik in het veld om specifieke onderdelen te selecteren uit de keuzelijst.
	- **Korting op diversenitem**: Geef in het veld Korting op diversenitem % een percentage in.
	- **Korting toepassen op deze diversenitems**: De standaardselectie is Alle diversenitems. Klik in het veld om specifieke diversenitems te selecteren uit de keuzelijst.
- 9 Klik op **Opslaan**.

Een korting configureren op basis van het voertuigmodel:

- 1 Klik op **Regel toevoegen**.
- 2 Selecteer **Voertuigmodel** uit de keuzelijst.
- 3 Controleer of de schakeloptie Bewerken activeren is ingesteld op **Ja**.

- 4 Gebruik de kalender om een datumbereik in te stellen voor de kortingsregels.
- 5 Als u een vervangingsregel wilt toepassen op verrichtingen, klikt u op het pictogram  $\pm$ . Selecteer vervolgens een optie uit de keuzelijsten en klik op **Toevoegen**.
- 6 Configureer de gewenste kortingen:
	- **Arbeidskorting**: Geef in het veld Arbeidskorting % een percentage in.
	- **Korting op onderdelen/PFC's**: Geef in het veld Korting op onderdelen/PFC's **%** een percentage in.
	- **Korting toepassen op deze PFC's:** De standaardselectie is Alle PFC's. Klik in het veld om specifieke PFC's te selecteren uit de keuzelijst.
	- **Korting toepassen op deze onderdelen**: De standaardselectie is Alle onderdelen. Klik in het veld om specifieke onderdelen te selecteren uit de keuzelijst.
	- **Korting op diversenitem**: Geef in het veld Korting op diversenitem **%** een percentage in.
	- **Korting toepassen op deze diversenitems**: De standaardselectie is Alle diversenitems. Klik in het veld om specifieke diversenitems te selecteren uit de keuzelijst.
- 7 Schakel in de kolom **Voertuigen** het gewenste keuzevakje in:
	- **Model**: De regel toepassen op alle voertuigen van het geselecteerde model. De standaardinstelling is dat de regel wordt toegepast op de volgende niveaus.
	- **Serie:** Klik op het pictogram om het model uit te vouwen en de regel toe te passen op de gewenste serie. De standaardinstelling is dat de regel wordt toegepast op de volgende niveaus.
	- **Beschrijving**: Klik op het pictogram **om het model en de serie uit te** vouwen en de regel toe te passen op de gewenste omschrijving.
- 8 Klik op **Opslaan**.
- U kunt ook kortingen instellen op basis van aangepaste voertuigcategorieën.
- Als u een regel wilt bijwerken, klikt u op  $\ell$ , past u de gegevens aan en klikt u op **Opslaan**.

## <span id="page-25-0"></span>Onderdelen- en diversenitemsvervanging

De module Onderdelen- en diversenitemsvervanging geeft u de mogelijkheid om regels te definiëren voor het vervangen van geselecteerde onderdelen en diversenitems. De vervangingsregels kunnen vervolgens worden toegepast op de leeftijd van het voertuig, het voertuigmodel of de voertuigcategorie. U kunt bijvoorbeeld regels instellen voor voertuigen die ouder zijn dan vijf jaar om altijd alternatieve onderdelen te gebruiken.

De volgende typen vervangingen zijn beschikbaar:

- Alternatieve onderdelen: Hiermee geeft u aan dat er altijd alternatieve onderdelen of onderdelen van de fabrikant moeten worden gebruikt.
- Onderdeel: Hiermee kunt u het ene onderdeel vervangen door een ander.
- diversenitem: Hiermee kunt u het ene diversenitem vervangen door een ander item.
- Onderdeel in plaats van een diversenitem: Hiermee kunt u een onderdeel vervangen door een diversenitem.

Als het programma de items en prijzen voor een verrichting gaat evalueren, wordt gekeken of de eerste regel in de lijst van toepassing is op het geselecteerde voertuig en worden indien mogelijk de verschillende typen vervangingen uitgevoerd. Vervolgens wordt de volgende regel in de lijst geëvalueerd.

Een vervangingsregel maken op basis van alle voertuigen:

- 1 Klik op de tegel **Onderdelen- en diversenitemsvervanging**.
- 2 Klik op **Regel toevoegen**.
- 3 Selecteer **Alle voertuigen** uit de keuzelijst.
- 4 Controleer of de schakeloptie Bewerken activeren is ingesteld op **Ja**.

- 5 Gebruik de kalender om een datumbereik in te stellen voor de vervangingsregels.
- 6 Als u een vervangingsregel wilt toepassen op verrichtingen, klikt u op het pictogram  $\pm$ . Selecteer vervolgens een optie uit de keuzelijsten en klik op **Toevoegen**.
- 7 Klik op **Toevoegen** om de regel op te nemen in de lijst met vervangingen.
- 8 Selecteer een waarde uit de keuzelijst **Type vervanging** en vul de bijbehorende velden in.
- 9 Klik op het pictogram  $\mathbf{v}$ .
- 10 Klik op **Opslaan**.

Een vervangingsregel maken op basis van de leeftijd van een voertuig:

- 1 Klik op **Regel toevoegen**.
- 2 Selecteer **Leeftijd voertuig** uit de keuzelijst.
- 3 Controleer of de schakeloptie Bewerken activeren is ingesteld op **Ja**.

Met de schakeloptie Bewerken activeren geeft u aan of dealers of gebruikers op een lager niveau de regel mogen bewerken.

- 4 Stel de leeftijd van het voertuig in met behulp van de datum van het kenteken of het aantal maanden.
- 5 Gebruik de kalender om een datumbereik in te stellen voor de vervangingsregels.
- 6 Als u een vervangingsregel wilt toepassen op verrichtingen, klikt u op het pictogram  $\pm$ . Selecteer vervolgens een optie uit de keuzelijsten en klik op **Toevoegen**.
- 7 Klik op **Toevoegen** om de regel op te nemen in de lijst met vervangingen.
- 8 Selecteer een waarde uit de keuzelijst **Type vervanging** en vul de bijbehorende velden in.
- 9 Klik op het pictogram  $\blacksquare$ .
- 10 Klik op **Opslaan**.

Een vervangingsregel maken op basis van het voertuigmodel:

- 1 Klik op **Regel toevoegen**.
- 2 Selecteer **Voertuigmodel** uit de keuzelijst.
- 3 Controleer of de schakeloptie Bewerken activeren is ingesteld op **Ja**.

- 4 Gebruik de kalender om een datumbereik in te stellen voor de vervangingsregels.
- 5 Als u een vervangingsregel wilt toepassen op verrichtingen, klikt u op het pictogram  $\pm$ . Selecteer vervolgens een optie uit de keuzelijsten en klik op **Toevoegen**.
- 6 Klik op **Toevoegen** om de regel op te nemen in de lijst met vervangingen.
- 7 Selecteer een waarde uit de keuzelijst **Type vervanging** en vul de bijbehorende velden in.
- 8 Klik op het pictogram .
- 9 Klik op het pictogram  $\blacktriangleright$  om de lijst met voertuigmodellen en series uit te vouwen.
- 10 Schakel in de kolom **Voertuigen** het gewenste keuzevakje in.
- 11 Klik op **Opslaan**.

Een vervangingsregel maken op basis van de voertuigcategorie:

- 1 Klik op **Regel toevoegen**.
- 2 Selecteer **Voertuigcategorie** uit de keuzelijst.
- 3 Controleer of de schakeloptie Bewerken activeren is ingesteld op **Ja**.

Met de schakeloptie Bewerken activeren geeft u aan of dealers of gebruikers op een lager niveau de regel mogen bewerken.

4 Klik in het veld **Voertuigcategorieën** en selecteer een waarde uit de keuzelijst.

U kunt de regel toepassen op verschillende voertuigcategorieën.

- 5 Gebruik de kalender om een datumbereik in te stellen voor de vervangingsregels.
- 6 Als u een vervangingsregel wilt toepassen op verrichtingen, klikt u op het pictogram  $\pm$ . Selecteer vervolgens een optie uit de keuzelijsten en klik op **Toevoegen**.
- 7 Klik op **Toevoegen** om de regel op te nemen in de lijst met vervangingen.
- 8 Selecteer een waarde uit de keuzelijst **Type vervanging** en vul de bijbehorende velden in.
- 9 Klik op het pictogram  $\vee$ .
- 10 Klik op **Opslaan**.
- Als vervangende onderdelen wilt toepassen op een onderdeel of op een diversenitem in plaats van een onderdeel, schakelt u het keuzevakje **Toepassen op vervangende onderdelen** in tijdens het instellen van de vervangingsregel.
- Als u een vervangingsregel wilt bijwerken, klikt u op  $\ell$ , past u de gegevens aan en klikt u op **Opslaan**.

## <span id="page-28-0"></span>Menu Aanpassingen

In het scherm Menu Aanpassingen kunt u nieuwe verrichtingen maken of bestaande verrichtingen aanpassen aan specifieke markten of dealers.

Bij het aanpassen van verrichtingen kunt u ook de commerciële prijs instellen en publiceren. Als u geen commerciële prijs instelt, wordt de technische prijs in Superservice Menus berekend op basis van arbeid, onderdelen en tarieven voor diversenitems.

U kunt kiezen uit de volgende opties:

- **Nieuwe verrichting**: Hiermee kunt u nieuwe verrichtingen maken op basis van voertuigmodellen of categorieën.
- **Nieuwe variant**: Hiermee kunt u een variant van een bestaande verrichting maken voor een specifiek voertuig.
- **Nieuwe items aan verrichtingen**: Hiermee kunt u nieuwe items definiëren en toevoegen aan één of meerdere verrichtingen tegelijk.

U kunt gegevens toevoegen, bewerken en verwijderen, zoals referentieregels, controlelijstregels, arbeidstijden, onderdelen en diversenitems.

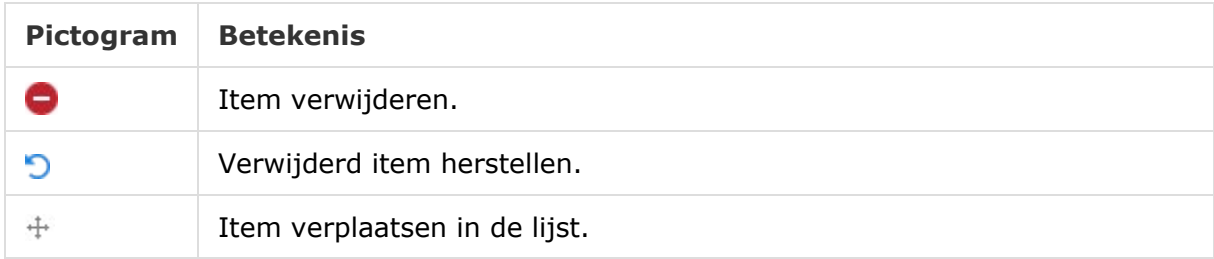

#### Een nieuwe verrichting maken

U kunt een nieuwe verrichting maken op basis van een bestaande verrichting of een compleet nieuwe verrichting maken. Nieuwe verrichtingen kunnen worden toegepast op voertuigmodellen of voertuigcategorieën.

Nieuwe verrichtingen worden toegevoegd aan een nieuwe menucategorie Dealermenu's. Deze categorie verschijnt in de categoriestructuur en op het tabblad Verrichting in Superservice Menus.

Een nieuwe verrichting maken op basis van een bestaande verrichting:

- 1 Klik op de tegel **Menu Aanpassingen**.
- 2 Klik op **Toevoegen** en selecteer **Nieuwe verrichting**.
- 3 Controleer of de optie Op basis van bestaande verrichting is ingesteld op **Ja**.
- 4 Selecteer een **model**, **serie** en **beschrijving** in de keuzelijsten.
- 5 Klik op **Toevoegen**.
- 6 Selecteer een **categorie**, **groep** en **verrichting** uit de keuzelijsten.
- 7 Klik op **Toevoegen**.

De nieuwe gegevens van de verrichting configureren:

- 1 Selecteer een optie in de keuzelijst **Van toepassing op**.
	- **Alle voertuigen**: De nieuwe verrichting toepassen op alle voertuigen.
	- **Voertuigmodel**: Schakel in de kolom **Voertuigen** het gewenste keuzevakje in.
	- **Voertuigcategorie**: Klik in het veld en selecteer een waarde uit de keuzelijst.
- 2 Als u de technische prijs wilt deactiveren, klikt u op **Ja** en geeft u in het veld **Vaste commerciële prijs incl. btw** een waarde in.
- 3 De nieuwe verrichting wordt weergegeven in een standaarddealercategorie.

Als u de verrichting naar een andere sectie wilt verplaatsen, klikt u op het pictogram  $\pm$ en selecteert u de categorie en sectie uit de keuzelijsten. Vervolgens klikt u op **Toevoegen**. U kunt de verrichting verwijderen uit de standaardcategorie.

- 4 Geef in de daarvoor bestemde velden een **code** in en bevestig of bewerk de bijbehorende **beschrijving**.
- 5 Controleer de arbeidstijd in het veld **Tijd (uur)** en bewerk deze zo nodig.

U ook arbeidstijd voor extra werk configureren.

- 6 Controleer de codes in de velden **Garantie** en **Moeilijkheidsgraad** en bewerk deze zo nodig.
- 7 Voeg **Referentieregels**, **Controlelijstregels**, **Onderdelen** of **Diversenitems** toe in de desbetreffende velden of bewerk deze.
- 8 Klik op **Opslaan**.
- 9 Klik op het pictogram  $\ell$  om de verrichtingsgegevens te openen en de commerciële prijs in te stellen.

#### De commerciële prijs instellen:

- 1 Klik op de koppeling **Commerciële prijs instellen**.
- 2 Selecteer een commerciële prijs in de keuzelijst **Type**.
- 3 Geef in de prijsvelden **OEM** en **Alternatief** een bedrag in.
- 4 Schakel het keuzevakje in als de commerciële prijs inclusief btw is.
- 5 Klik op **Opslaan**.
- 6 Klik op **Publiceren**.
- 7 Klik op **Terug**.
- Als u een commerciële prijs ingeeft in het veld **Vaste commerciële prijs incl. btw**, hoeft u de koppeling **Commerciële prijs instellen** niet te gebruiken.
- Als u een nieuwe regel wilt ingeven, klikt u in een beschrijvingsveld en drukt u op **Enter** op het toetsenbord.
- Als u wilt beginnen met een nieuwe, lege verrichting, selecteert u **Nee** in de optie Op basis van bestaande verrichting en vult u de gewenste velden in.

#### Een nieuwe variant maken

U kunt een nieuwe variant van een bestaande verrichting maken voor een specifiek voertuig. Zo kunt u bijvoorbeeld verrichtingsgegevens zoals referentieregels, controlelijstregels, onderdelen en diversenitems aanpassen.

De nieuwe variant wordt weergegeven in de bijbehorende categorie op het tabblad Verrichtingsselectie in Superservice Menus.

Een nieuwe variant maken op basis van een bestaande verrichting:

1 Klik op **Toevoegen** en selecteer **Nieuwe variant**.

De optie Op basis van bestaande verrichting is standaard ingesteld op **Ja**.

- 2 Selecteer een **model**, **serie** en **beschrijving** in de keuzelijsten.
- 3 Klik op **Toevoegen**.
- 4 Selecteer een **categorie**, **groep** en **verrichting** uit de keuzelijsten.
- 5 Klik op **Toevoegen**.

De verrichtingsgegevens van de nieuwe variant configureren:

1 Klik op **Ja** als u de basisverrichting wilt verbergen in Superservice Menus.

Dan wordt alleen de aangepaste variant weergegeven.

- 2 Als u de technische prijs wilt deactiveren, klikt u op **Ja** en geeft u in het veld **Vaste commerciële prijs incl. btw** een waarde in.
- 3 Controleer de **Beschrijving** en de **Tijd (uur)** in de desbetreffende velden en bewerk deze zo nodig.

U kunt ook arbeidstijd voor extra werk configureren.

- 4 Controleer de codes in de velden **Garantie** en **Moeilijkheidsgraad** en bewerk deze zo nodig.
- 5 Voeg **Referentieregels**, **Controlelijstregels**, **Onderdelen** of **Diversenitems** toe in de desbetreffende velden of bewerk deze.
- 6 Klik op **Opslaan**.
- 7 Klik op het pictogram  $\ell$  om de verrichtingsgegevens te openen en de commerciële prijs in te stellen.

#### De commerciële prijs instellen:

- 1 Klik op de koppeling **Commerciële prijs instellen**.
- 2 Selecteer een commerciële prijs in de keuzelijst **Type**.
- 3 Geef in de prijsvelden **OEM** en **Alternatief** een bedrag in.
- 4 Schakel het keuzevakje in als de commerciële prijs inclusief btw is.
- 5 Klik op **Opslaan**.
- 6 Klik op **Publiceren**.
- 7 Klik op **Terug**.

#### Nieuwe items toevoegen aan verrichtingen

Met deze optie kunt u nieuwe items toevoegen aan een of meer verrichtingen in dezelfde categorie en groep. U kunt bijvoorbeeld items zoals referentieregels, controlelijstregels, onderdelen en diversenitems toevoegen aan verrichtingen. De items kunnen worden toegepast op alle voertuigen, voertuigmodellen of voertuigcategorieën.

#### Nieuwe items toevoegen aan verrichtingen:

- 1 Klik op **Toevoegen** en selecteer **Nieuwe items aan verrichtingen**.
- 2 Selecteer een optie in de keuzelijst **Van toepassing op**.
	- **Alle voertuigen**: De nieuwe items toepassen op alle voertuigen.
	- **Voertuigmodel**: Schakel in de kolom **Voertuigen** het gewenste keuzevakje in.
	- **Voertuigcategorie**: Klik in het veld en selecteer een waarde uit de keuzelijst.
- 3 Klik op het pictogram Verrichtingen  $+$  en selecteer een categorie, groep en verrichting.
- 4 Klik op **Toevoegen**.

Als u verrichtingen wilt uitsluiten, selecteert u alleen een categorie en groep. Klik vervolgens op het pictogram Uitsluitingen +, maak een keuze in de keuzelijst en klik op **Toevoegen**.

#### Een itemtype en gegevens toevoegen:

- 1 Klik op **Toevoegen**.
- 2 Selecteer een waarde in de keuzelijst **Type item** en vul de bijbehorende velden in.
- 3 Klik op het pictogram  $\sqrt{2}$ .
- 4 Klik op **Opslaan**.
- Als een diversenitem al bestaat in de verrichting, kunt u dit negeren door het keuzevakje **Negeren als item al bestaat in verrichting** in te schakelen.
- Als u het Menu Aanpassingen wilt bijwerken, klikt u op  $\ell$ , past u de gegevens aan en klikt u op **Opslaan**.

## <span id="page-33-0"></span>Aanbevolen meerverkopen

Gebruik de module Aanbevolen meerverkopen om aanbevolen meerverkopen toe te voegen. Deze meerverkopen worden aangeboden voor verschillende verrichtingen op het moment dat u een offerte opstelt.

#### Een aanbevolen meerverkoop toevoegen:

- 1 Klik op de tegel **Aanbevolen meerverkopen**.
- 2 Klik op **Aanbeveling toevoegen**.
- 3 Klik op het pictogram Verrichtingen  $\pm$  en selecteer een categorie, of een specifieke groep en verrichting.
- 4 Klik op **Toevoegen**.
- 5 Klik op het pictogram Aanbevelingen  $\pm$ .
- 6 Selecteer een **categorie**, **groep** en **verrichting** uit de keuzelijsten.
- 7 Klik op **Toevoegen**.

#### Aanbevolen meerverkoop koppelen aan voertuigen:

- 1 Selecteer een optie uit de keuzelijst Voertuigen.
	- **Alle voertuigen**: Pas de aanbevolen meerverkoop toe op alle voertuigen.
	- **Voertuigmodel**: Schakel in de kolom **Voertuigen** het gewenste keuzevakje in.
		- o **Voertuigen**: Pas de aanbevolen meerverkoop toe op alle voertuigen.
		- o **Model**: Pas de aanbevolen meerverkoop toe op alle voertuigen van het geselecteerde model.
		- o **Serie**: Klik op het pictogram om het model uit te vouwen en de aanbevolen meerverkoop toe te passen op de geselecteerde serie.
		- $\circ$  **Beschrijving**: Klik op het pictogram  $\triangleright$  om het model en de serie uit te vouwen en de aanbevolen meerverkoop toe te passen op de geselecteerde beschrijving.
	- **Voertuigcategorie**: Klik in het veld en selecteer een waarde uit de keuzelijst.
- 2 Klik op **Opslaan**.
- Als u aanbevolen meerverkopen wilt bijwerken, klikt u op  $\ell$ , past u de gegevens aan en klikt u op **Opslaan**.

# <span id="page-34-0"></span>Functies voor prijzen en vergelijking

In deze sectie vindt u gegevens over het instellen van prijs- en dealervergelijkingen in Superservice Author. U kunt verrichtingen gemakkelijk onderbrengen in groepen en een vaste commerciële prijs geven. Bovendien hebt u de mogelijkheid om regels voor prijsafronding toe te passen op verrichtingen.

De module Prijsmatrix biedt de mogelijkheid om commerciële prijzen te bekijken en in te stellen. Met behulp van de module Prijsmatrix kunt u de prijzen goed afstemmen en ervoor zorgen dat de verrichtingen commercieel haalbaar zijn.

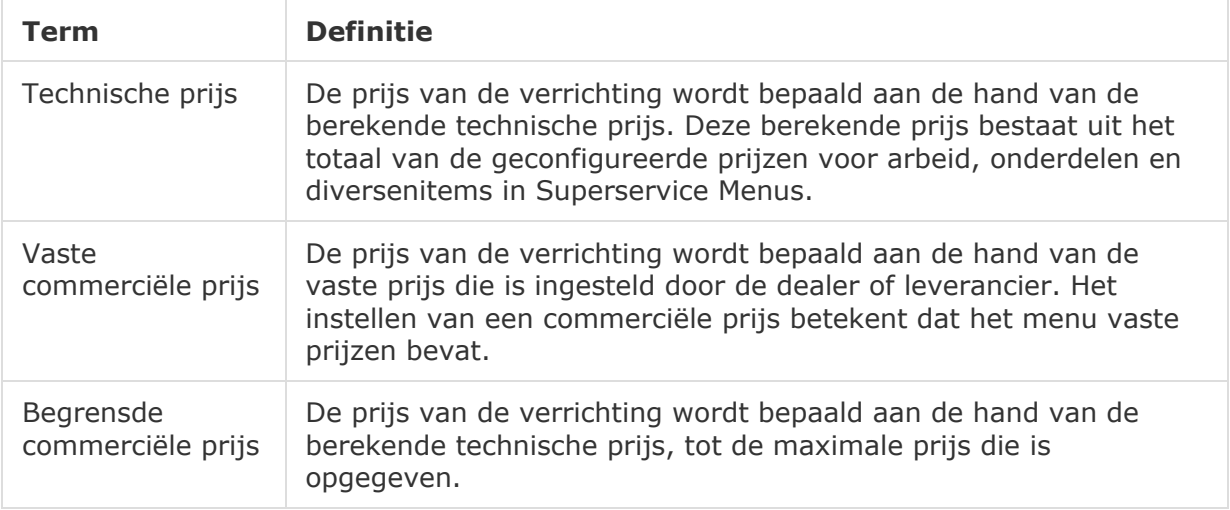

In de volgende tabel ziet u de typen prijzen die worden gebruikt in deze groep.

## <span id="page-34-1"></span>Prijsafronding

Dealers kunnen verschillende regels voor prijsafronding instellen voor hun verrichtingen. Via deze module kunt u specifieke regels voor prijsafronding maken, die u vervolgens kunt toepassen op alle of bepaalde menu's en voertuigmodellen. Prijsafronding wordt toegepast op technische prijzen, waarna deze kunnen worden weergegeven als commerciële prijzen.

De regels kunnen worden aangepast om gebruik te maken van opties zoals menu's met vaste tarieven, veelvoorkomende reparaties of service. Bovendien kunnen de regels worden toegepast op een specifieke verrichting voor een voertuig.

#### Prijsafronding toepassen op alle menu's en voertuigen:

- 1 Klik op de tegel **Prijsafronding**.
- 2 Klik op **Regel toevoegen**.
- 3 Selecteer de gewenste regel uit de keuzelijst **Afrondingstype**.
- 4 Selecteer **Alle technische prijzen voor alle voertuigmodellen** uit de keuzelijst.
- 5 Klik op **Opslaan**.

Prijsafronding toepassen op bepaalde menu's en alle voertuigen:

- 1 Klik op **Regel toevoegen**.
- 2 Selecteer de gewenste regel uit de keuzelijst **Afrondingstype**.
- 3 Selecteer **Geselecteerde technische prijzen voor alle voertuigmodellen** uit de keuzelijst.
- 4 Selecteer een **categorie**, **groep** en **verrichting** uit de keuzelijsten.
- 5 Klik op **Toevoegen**.
- 6 Klik op **Opslaan**.

Prijsafronding toepassen op bepaalde menu's en voertuigen:

- 1 Klik op **Regel toevoegen**.
- 2 Selecteer de gewenste regel uit de keuzelijst **Afrondingstype**.
- 3 Selecteer **Geselecteerde technische prijzen voor bepaalde voertuigmodellen** uit de keuzelijst.
- 4 Selecteer een **categorie**, **groep** en **verrichting** uit de keuzelijsten.
- 5 Klik op **Toevoegen**.
- 6 Schakel in de kolom **Voertuigen** het keuzevakje voor de voertuigen gewenste in:
	- **Voertuigen**: De regel toepassen op alle voertuigen.
	- **Model**: De regel toepassen op alle voertuigen van het geselecteerde model.
	- **Serie:** Klik op het pictogram om het model uit te vouwen en de regel toe te passen op de geselecteerde serie.
	- **Beschrijving**: Klik op het pictogram om het model en de serie uit te vouwen en de regel toe te passen op de geselecteerde omschrijving.
- 7 Klik op **Opslaan**.

Prijsafronding toepassen op bepaalde menu's voor bepaalde voertuigcategorieën:

- 1 Klik op **Regel toevoegen**.
- 2 Selecteer de gewenste regel uit de keuzelijst **Afrondingstype**.
- 3 Selecteer **Geselecteerde technische prijzen voor bepaalde voertuigmodellen** uit de keuzelijst.
- 4 Klik in het veld **Voertuigcategorieën** en selecteer een waarde uit de keuzelijst.
- 5 Selecteer een **categorie**, **groep** en **verrichting** uit de keuzelijsten.
- 6 Klik op **Toevoegen**.
- 7 Klik op **Opslaan**.
- Als u de prijsafronding wilt bijwerken, klikt u op  $\ell$ , past u de gegevens aan en klikt u op **Opslaan**.

## <span id="page-36-0"></span>Menupakketten

Met deze module kunt u twee of meer verrichtingen combineren in een pakket en daarvoor een commerciële prijs instellen. Het nieuwe pakket wordt weergegeven in de bijbehorende categorie op het tabblad Verrichting in Superservice Menus.

Pakketcodes krijgen een prefix met de beginletter 'P'.

#### Een menupakket maken:

- 1 Klik op de tegel **Menupakketten**.
- 2 Klik op **Pakket toevoegen**.
- 3 Geef in de daarvoor bestemde velden een **Code** en **Naam** in.
- 4 Selecteer in de keuzelijsten **Categorie** en **Groep** waar dit pakket wordt moet worden opgeslagen.

#### Inhoud toevoegen aan een pakket:

- 1 Selecteer een **categorie**, **groep** en **verrichting** uit de keuzelijsten.
- 2 Klik op **Verrichting toevoegen**.
- 3 Controleer de **Arbeidstijden** en bewerk deze zo nodig.
- 4 Herhaal deze stappen om meerdere verrichtingen toe te voegen aan een pakket.

#### Een voertuig aan een pakket koppelen:

- 1 Schakel in de kolom **Voertuigen** het keuzevakje voor de voertuigen gewenste in:
	- **Model**: Het pakket toepassen op alle voertuigen van het geselecteerde model.
	- **Serie:** Klik op het pictogram om het model uit te vouwen en het pakket toe te passen op de geselecteerde serie.
	- **Beschrijving**: Klik op het pictogram om het model en de serie uit te vouwen en het pakket toe te passen op de geselecteerde beschrijving.
- 2 Klik op **Opslaan**.
- 3 Klik op de pictogrammen bij de categorie en groep en selecteer de pakketnaam om de commerciële prijs in te stellen.

#### De commerciële prijs instellen:

- Klik op de koppeling **Commerciële prijs instellen**.
- Selecteer een commerciële prijs in de keuzelijst **Type**.
- Geef in de prijsvelden **OEM** en **Alternatief** een bedrag in.
- Schakel het keuzevakje in als de commerciële prijs inclusief btw is.
- Klik op **Opslaan**.
- Klik op **Publiceren**.
- Klik op **Terug**.
- Als u menupakketten wilt bijwerken, klikt u op de pictogrammen , selecteert u de naam van het pakket, past u de gegevens en klikt u op **Opslaan**.

## <span id="page-38-0"></span>Prijsmatrix

Via de module Prijsmatrix kunt u de prijzen van verrichtingen en pakketten bekijken en vergelijken. Dit is ook de plek waar u eenvoudig commerciële prijzen kunt instellen, afstemmen en publiceren.

Een hoger niveau in de hiërarchie kan een of meer matrixen maken die worden gepubliceerd naar de lagere niveaus in de hiërarchie. Er kan maar één matrix als standaard worden ingesteld. Afhankelijk van de machtigingen kunnen lagere niveaus in de hiërarchie ook rechten hebben om matrixen toe te voegen.

De prijzen worden weergegeven in een raster met de voertuigmodellen of voertuigcategorieën links en de verrichtingen bovenaan. U kunt zelf bepalen welke voertuigen en verrichtingen worden opgenomen in de matrix.

In de matrix verschijnt een vaste prijs of een prijsbereik. Als alle prijzen gelijk zijn, wordt alleen een stukprijs weergegeven. Als de prijzen variëren, worden de minimum-, maximumen gemiddelde prijzen weergegeven.

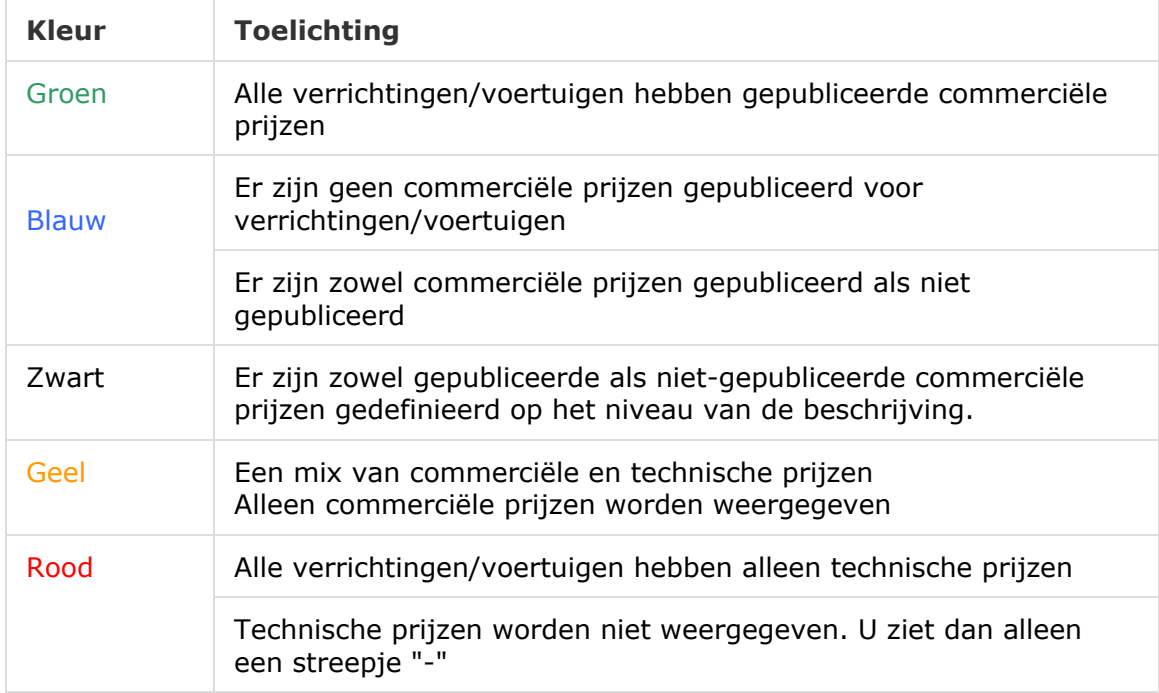

Deze kleurcodes geven de publicatiestatus van de commerciële prijzen aan.

#### Een matrixweergave maken en configureren

U kunt een matrix maken en selecteren welke voertuigen en verrichtingen erin worden weergegeven.

#### Een naam toevoegen aan een matrix:

- 1 Klik op de tegel **Prijsmatrix**.
- 2 Klik op **Toevoegen**.
- 3 Geef in het veld een naam in.
- 4 Als u de matrix wilt instellen als standaard, klikt u op **Ja**. Er kan maar één matrix als standaard worden ingesteld.
- 5 Klik op **Opslaan**.

#### Een matrixweergave maken:

- 1 Klik op het pictogram  $\ell$  om een matrix te openen.
- 2 Klik op het pictogram **in** in de kolom **Voertuigen** en selecteer een waarde uit de keuzelijst.
	- **Configuratie laden**: Hier kunt u een bestaande configuratie selecteren.
	- **Nieuwe configuratie**: Hier kunt u een nieuwe configuratie maken.
- 3 Controleer welke voertuigmodellen worden weergegeven in de kolom **Voertuigen**.

Als u voertuigcategorieën wilt weergeven, klikt u op het pictogram selecteert u **Voertuigcategorieën** in de keuzelijst.

- 4 Als u het pictogram  $\pm$  voor menuselectie wilt activeren, klikt u op het pictogram  $\ddot{\Phi}$ en selecteert u een waarde uit de keuzelijst:
	- **Configuratie laden:** Hier kunt u een bestaande configuratie selecteren.
	- **Nieuwe configuratie**: Hier kunt u een nieuwe configuratie maken.
- 5 Klik rechtsboven in het scherm op het pictogram  $\pm$ .
- 6 Selecteer een **categorie**, **groep** en **verrichting** uit de keuzelijsten.
- 7 Klik op **Toevoegen**.
- 8 Herhaal deze stappen om meerdere kolommen toe te voegen aan de matrix.
- 9 Klik op **Opslaan**.
- Als u de positie van de kolommen wilt wijzigen, klikt u op het pictogram  $\ddot{\bullet}$  en selecteert u **Secties herschikken**. Klik op het pictogram  $\pm$  om de kolom op de nieuwe positie te zetten. Klik ten slotte op het pictogram  $\bullet$  en selecteer **Secties herschikt**.

## <span id="page-40-0"></span>Verrichtingsprijzen

De module Verrichtingprijzen kunt u openen vanuit de prijsmatrix. Via deze module kunt u de commerciële prijs van een verrichting of een pakket een voor een instellen en publiceren. U kunt ook prijzen voor een bepaalde verrichting vergelijken voor verschillende voertuigen.

Een commerciële prijs instellen op basis van de voertuigcategorie:

- 1 Klik op het pictogram  $\ell$  om een matrix te openen.
- 2 Controleer welke voertuigcategorieën worden weergegeven in de kolom **Voertuigen**.
- 3 Klik in een cel in de prijsmatrix om het scherm Prijzen te openen.
- 4 Selecteer een commerciële prijs in de keuzelijst **Type**.
- 5 Geef in de prijsvelden **OEM** en **Alternatief** een bedrag in.
- 6 Schakel het keuzevakje in als de commerciële prijs inclusief btw is.
- 7 Klik op **Opslaan**.
- 8 Klik op **Publiceren**.
- 9 Klik op **Terug** om terug te keren naar de prijsmatrix.

Een commerciële prijs instellen op basis van een model of serie:

- 1 Klik op het pictogram  $\ell$  om een matrix te openen.
- 2 Selecteer een van de volgende opties:
	- **Model**: Klik in een cel in de prijsmatrix om het scherm Prijzen te openen.
	- **Serie:** Klik op het pictogram om het model uit te vouwen en klik in de cel van een serie in de prijsmatrix om het scherm Prijzen te openen.
- 3 Selecteer een commerciële prijs in de keuzelijst **Type**.
- 4 Geef in de prijsvelden **OEM** en **Alternatief** een bedrag in.
- 5 Schakel het keuzevakje in als de commerciële prijs inclusief btw is.
- 6 Klik op **Opslaan**.
- 7 Klik op **Publiceren**.
- 8 Klik op **Terug** om terug te keren naar de prijsmatrix.
- Als u modelkenmerken wilt toevoegen, klikt u op het pictogram in de kolom **Voertuigen**, selecteert u **Modelkenmerk toevoegen** en selecteert u een gekleurd vakje in de keuzelijst.

#### Een commerciële prijs instellen op basis van de beschrijving:

- 1 Klik op het pictogram  $\ell$  om een matrix te openen.
- 2 Klik op de pictogrammen  $\blacktriangleright$  om de lijst met modellen en series uit te vouwen.
- 3 Klik op een beschrijving in de prijsmatrix om het scherm Prijzen te openen.
- 4 Klik op het pictogram  $\blacktriangleright$  om de verrichtingsvariant uit te vouwen. Variantregels worden weergegeven onder de verrichtingcode.
- 5 Selecteer een commerciële prijs in de keuzelijst **Type**.
- 6 Geef in de prijsvelden **OEM** en **Alternatief** een bedrag in.
- 7 Schakel het keuzevakje in als de commerciële prijs inclusief btw is.
- 8 Herhaal deze procedure voor alle extra variantregels.
- 9 Klik op **Opslaan**.
- 10 Klik op **Publiceren**.
- 11 Klik op **Terug** om terug te keren naar de prijsmatrix.
- Als u dezelfde commerciële prijs wilt toepassen op alle variantregels, geeft u de gegevens in de eerste regel in. Klik op **Opslaan** en **Publiceren**.

## Prijzen vergelijken in de Prijsmatrix

U kunt de prijzen vergelijken van dealerbedrijven in uw regio. De vergelijkingsfunctie moet worden geactiveerd in Dealerregio's in instellingen en moet door de dealer worden geconfigureerd in Vergelijkingsdrempels.

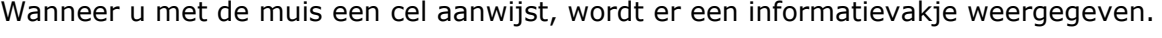

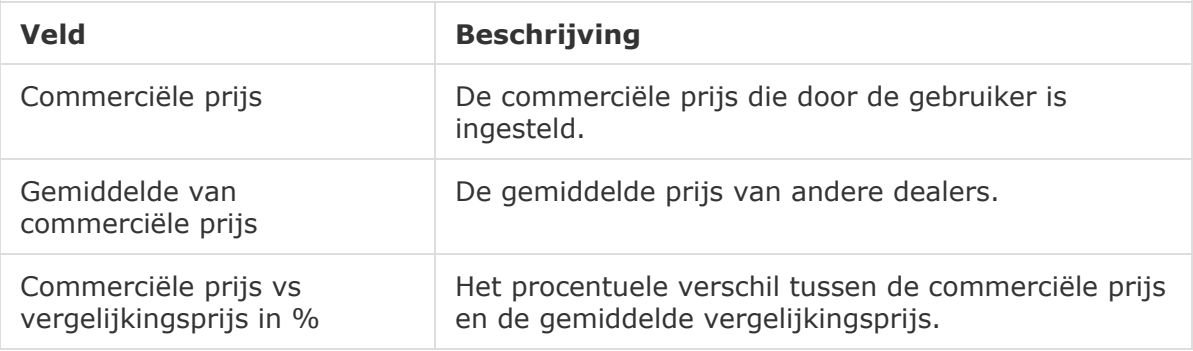

#### Commerciële prijs vs vergelijkingsprijs in %

De functie Commerciële prijs vs vergelijkingsprijs in % is alleen beschikbaar voor dealers als er in de regio ten minste vijf dealers zijn. De prijscellen hebben een kleurmarkering in de Prijsmatrix om de vergelijkingsinformatie over de dealer aan te geven. De gemarkeerde cellen zijn gebaseerd op de configuratie en regels die zijn ingesteld in de instellingen in Dealerregio's en Vergelijkingsdrempels.

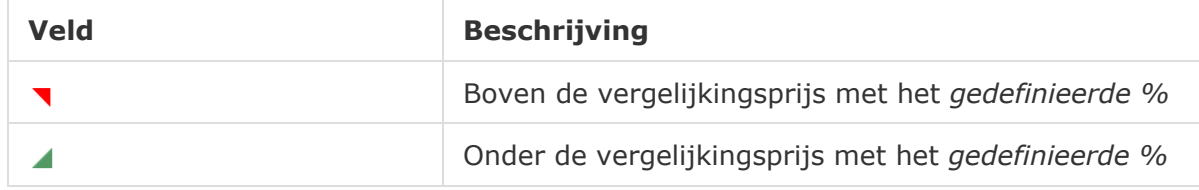

#### Dealerprijzen vergelijken:

- 1 Klik op het pictogram  $\ell$  om een matrix te openen.
- 2 Klik op het pictogram **belag benefte Voertuigcategorieën** in de keuzelijst.
- 3 Wijs met uw muis een cel aan om de vergelijkingsinformatie weer te geven.
	- De prijs ligt boven de vergelijkingsprijs met het gedefinieerde %.
	- De prijs ligt onder de vergelijkingsprijs met het gedefinieerde %.
- 4 Vergelijk de rest van de prijzen.
- 5 Klik op **Opslaan**.

## Vergelijkingsgrafieken

Met de vergelijkingsgrafieken Verrichting en Voertuig kunt u de commerciële prijzen van OEM's en alternatieven vergelijken met andere verrichtingen en voertuigen. De prijzen van OEM's en alternatieven worden in de grafiek weergegeven als afzonderlijke balken met een enkelvoudige prijs of een minimale en maximale waarde.

De geselecteerde verrichting of het voertuig wordt oranje weergegeven.

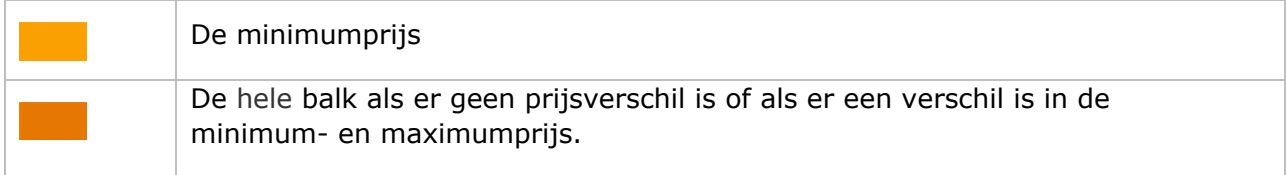

De verrichtingen of voertuigen waarmee u vergelijkt, worden blauw weergegeven.

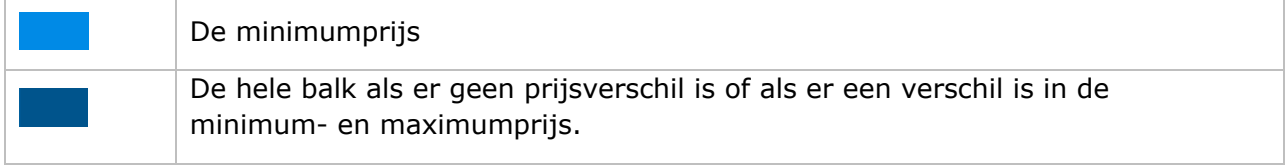

#### Vergelijkingsgrafieken voor een gepubliceerde prijs weergeven:

- 1 Klik in een cel in de prijsmatrix om het scherm Prijzen te openen.
- 2 Klik op het pictogram **om de grafieken Verrichtingsvergelijking** of **Voertuigvergelijking** weer te geven.
- 3 Vergelijk de informatie.
- 4 Klik op **Terug** om terug te keren naar de prijsmatrix.

#### Alle commerciële prijzen publiceren

Als u bezig bent met het vaststellen van prijzen, hoeft u de commerciële prijzen niet te publiceren. Als u klaar bent met de prijsbepaling, kunt u ze allemaal tegelijk publiceren.

Alle commerciële prijzen publiceren of niet publiceren:

- 1 Selecteer de gewenste commerciële prijs.
	- **Publiceren**: De nieuwe commerciële prijs van de verrichting wordt gepubliceerd.
	- **Niet publiceren**: De publicatie van de nieuwe commerciële prijs wordt ongedaan gemaakt.
- 2 Schakel de keuzevakjes in voor de relevante kolommen.
- 3 Klik op **Bevestigen**.
- Wanneer u prijzen publiceert, kunt u op het pictogram bij de meest recente datum klikken om te zien wat u hebt gepubliceerd en wat het eventuele prijsverschil is.

## <span id="page-44-0"></span>Verhoging onderdeelprijzen

Met de module Verhoging onderdeelprijzen kunnen dealers regels maken om de onderdeelprijs met een percentage te verhogen. De verhogingsregels zijn gebaseerd op de onderdeelgroep en -categorie. Dealers maken en behouden de regels en gebruikers op een hoger niveau in de hiërarchie mogen de regels alleen bekijken.

Wanneer een regel wordt opgeslagen, wordt de verhoging toegepast op de onderdeelprijs in Superservice Menus. Het percentage en de waarde van de verhoging worden niet weergegeven in het programma of op afdrukken.

Verhogingen van onderdeelprijzen maken:

- 1 Klik op de tegel **Verhoging onderdeelprijzen**.
- 2 Klik op **Regel toevoegen**.
- 3 Selecteer een **Groep** uit de keuzelijst.
- 4 Klik in het veld **Onderdeelcategorie** en selecteer een waarde uit de keuzelijst.

U kunt een of meerdere categorieën selecteren (indien beschikbaar).

- 5 Selecteer het **Type klant** uit de keuzelijst.
- 6 Klik op het pictogram Van toepassing op  $\pm$  en selecteer een categorie of een specifieke groep en verrichting.

Als er niets wordt geselecteerd, wordt de regel toegepast op alle verrichtingen.

- 7 Klik op **Toevoegen**.
- 8 Geef in het veld een percentage in.
- 9 Klik op **Opslaan**.
- Als u de Verhoging onderdeelpriizen wilt bijwerken, klikt u op  $\ell$ , past u de gegevens aan en klikt u op **Opslaan**.

## <span id="page-45-0"></span>**Pakketitems**

Met de module Pakketitems kunt u onderdelen-, arbeids- en diversenitems-pakketten samenvoegen per voertuigcategorie. Het pakket kan worden verkocht als een verrichting met een vaste prijs, maar kan ook worden toegevoegd aan een bestaande verrichting. Het pakket kan vervolgens worden toegepast op basis van de leeftijd van het voertuig of op alle voertuigen.

Als het programma de items en prijzen voor een verrichting gaat evalueren, wordt gekeken of de eerste regel in de lijst van toepassing is op de geselecteerde voertuigcategorie. Vervolgens controleert het programma welke items van de verrichting kunnen worden vervangen door het pakket.

Het pakket wordt alleen vervangen als er geen commerciële prijs is voor de verrichting of als de gebruiker de koppeling Technische prijs weergeven selecteert in Menus.

#### Pakketitems toevoegen:

- 1 Klik op de tegel **Pakketitems**.
- 2 Klik op **Toevoegen**.
- 3 Geef in het veld een naam in.
- 4 Klik op de keuzelijst **Voertuigcategorie** en selecteer een waarde.
- 5 Selecteer een **categorie**, **groep** en **verrichting** uit de keuzelijsten.
- 6 Als de commerciële prijs is ingesteld, wordt deze weergegeven in het veld **Commerciële prijs voor basisverrichting**. Gebruik deze prijs of geef in het valutaveld (€) een prijs in.
- 7 Controleer of de schakeloptie Bewerken activeren is ingesteld op **Ja** (indien van toepassing).

- 8 Klik op de keuzelijst **Van toepassing op** en selecteer een waarde.
	- **Alle voertuigen**: Hiermee wordt het pakketitem toegepast op alle voertuigen.
	- **Leeftijd voertuig**: Stel de leeftijd van het voertuig in met behulp van de datum van het kenteken of het aantal maanden.
- 9 Klik op de keuzelijst **Pakketopties arbeid** en selecteer een waarde.
	- **Vaste prijs instellen exclusief arbeid**: Geef in het valutaveld (€) de prijs in van het pakket.
	- **Aanpassingen arbeidstijd instellen**: Geef in het veld (-) in hoeveel arbeidstijd er moet worden afgetrokken van de hoofdverrichting.
	- **Arbeidstijd in pakket gebruiken**: De arbeidstijd in het pakket wordt toegepast op de hoofdverrichting in Menus.
- 10 Klik op **Opslaan**.
- Als u pakketitems wilt bijwerken, klikt u op , past u de gegevens aan en klikt u op **Opslaan**.

## <span id="page-46-0"></span>Externe systemen

De module Externe systemen maakt het mogelijk om dealernamen in Infomedia te koppelen aan de unieke dealer-ID's waarnaar wordt verwezen in externe systemen, zoals het A2Dsysteem. De dealer-ID wordt ook wel GUID (Global Unique ID) genoemd. U hoeft deze ID maar één keer in te stellen in het programma.

Deze functionaliteit stelt een extern systeem in staat om dealerspecifieke informatie op te vragen via webservices. Dit gebeurt aan de hand van de dealer-ID die bekend is bij dat systeem, en dus niet via de dealer-ID die bekend is bij Infomedia.

Een nieuwe externe systeemnaam toevoegen:

- 1 Klik op de tegel **Externe systemen**.
- 2 Klik op **Extern systeem toevoegen**.
- 3 Voer in het veld **Extern systeem** een naam in.
- 4 Klik op **Toevoegen** of druk op **Enter** op het toetsenbord.

#### Een GUID toevoegen voor een dealer:

- 1 Klik op het pictogram  $\blacktriangleright$  om het adres van het dealerbedrijf weer te geven (indien van toepassing).
- 2 Klik op het pictogram  $\sqrt{\ }$  voor een dealer.
- 3 Geef in het veld **Global Unique ID** (GUID) een ID in.
- 4 Druk op **Enter** op het toetsenbord.
- Als u een extern systeem wilt bijwerken, klikt u op  $\ell$ , past u de gegevens aan en drukt u op **Enter** op het toetsenbord.
- Als u een GUID wilt verwijderen, klikt u op  $\ell$ , markeert u de GUID en drukt u op **Backspace**. Druk vervolgens op **Enter** op het toetsenbord.

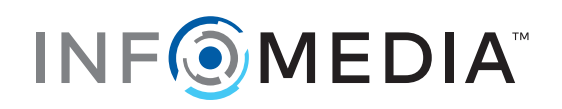